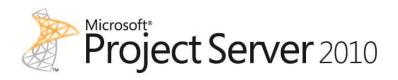

# Creating Dashboards for Microsoft Project Server 2010

Authors: Blaise Novakovic, Jean-Francois LeSaux, Steven Haden, Microsoft Consulting Services

**Microsoft** 

Information in the document, including URL and other Internet Web site references is subject to change without notice. Except as expressly provided in any written license agreement from Microsoft, the furnishing of this document does not give you a license to any patent, trademarks, copyrights, or other intellectual property that are the subject matter of this document.

© 2011 Microsoft Corporation.

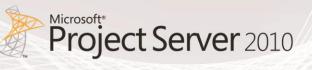

# **Table of Contents**

| 1. | Introduction5                                            |
|----|----------------------------------------------------------|
| I  | nstallation Prerequisites5                               |
| [  | Document Structure                                       |
| 2. | Understanding Report Types6                              |
| E  | Excel Services Reports                                   |
| F  | PerformancePoint Analytic Charts and Grids8              |
| S  | QL Server Reporting Services Reports9                    |
| 3. | Creating Reports                                         |
| E  | Excel Services Reports                                   |
|    | KPI Department per %11                                   |
|    | Project Cost per Department                              |
|    | Resource Availability by Role                            |
|    | Timesheet Reconciliation List                            |
| F  | PerformancePoint Reports                                 |
|    | Data Connections                                         |
|    | Analytical Charts                                        |
| 5  | SQL Server Reporting Services Reports                    |
|    | Document Library52                                       |
|    | SQL Server Reporting Services Reports54                  |
| 4. | Creating Dashboards by using PerformancePoint Services60 |
| F  | PerformancePoint Reports                                 |
|    | Filters                                                  |
|    | Excel Services Reports                                   |

|     | SQL Server Reporting Services Reports                                     | 69  |
|-----|---------------------------------------------------------------------------|-----|
| (   | Creating Dashboards with PerformancePoint Services                        | 73  |
|     | Page 1 - KPIs                                                             | 78  |
|     | Page 2 – Summary Dashboard                                                | 82  |
|     | Page 3 – Project Status                                                   | 84  |
|     | Page 4 – Timesheet Dashboard                                              | 87  |
| 5.  | Creating a Dashboard by using a Web Parts Page                            | 91  |
| (   | Creating a Dashboard by using a Web Parts Page                            | 92  |
| (   | Creating an Excel Services Web Part within a Web Parts page               | 93  |
| (   | Creating a SQL Server Reporting Services Web Part within a Web Parts Page | 99  |
| 6.  | Conclusion                                                                |     |
| 7.  | Appendix A – Enterprise Custom Fields                                     |     |
| I   | Project                                                                   |     |
| I   | Resource                                                                  |     |
| 8.  | Appendix B – IPMO Stored Procedures                                       |     |
| I   | IPMO_DepartmentalKPIvalues Stored Procedure                               |     |
| l   | IPMO_OrganisationalKPIvalues Stored Procedure                             |     |
| 9.  | References                                                                |     |
| 10  | . List of Figures                                                         | 115 |
| 11. | . List of Tables                                                          |     |

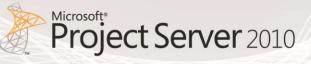

# 1. Introduction

The purpose of this document is to provide sufficient detail to fully design and implement Business Intelligence Dashboards that support an Enterprise Project Management Solution (EPM), which consists primarily of Microsoft SharePoint Server 2010 and Microsoft Project Server 2010. It also includes detailed steps on how to replicate reports and dashboards included in the Project Server 2010 demonstration and evaluation pack available on the <u>Microsoft Download Center</u>. The purpose is to help you easily create reports and dashboards for your environment with similar characteristics.

The target audience for this document is the business owner and report developers who are looking for a quick way to develop dashboards that will support an Enterprise Project Management Solution for their organization.

This document is not intended to provide a comprehensive technical description of each of those reporting methods. Each reporting tool has been documented in extensive detail in books or various online forums, albeit not often documented in the context of a Project Server deployment. Where possible, links to additional information have been provided. For additional information on Microsoft Project Server 2010 business intelligence, see <u>Business Intelligence in Project Server 2010</u>.

## **Installation Prerequisites**

Prior to commencing the design of the Business Intelligence Dashboards that will support an Enterprise Project Management Solution (EPM), there are a number of prerequisites that need to be met. However, they are beyond the scope of this document. Here are links to additional information:

- Project Server 2010 Service Application must be installed and configured. See <u>Install and</u> <u>configure Project Server 2010</u> for more information.
- Project Server 2010 must be configured with a minimum set of custom fields. See <u>Appendix A</u>.
- SQL Server Reporting Services must be installed in SharePoint Integrated mode. See <u>Initial</u> <u>Installation (Reporting Services)</u> for more information.
- Excel Services Service application must be installed and configured. See <u>Configure reporting for</u> <u>Project Server 2010</u> for more information.
- PerformancePoint Services Service Application must be installed and configured. See <u>Deploying</u> <u>PerformancePoint 2010 Soup to Nuts</u>, a blog article, for more information.

# **Document Structure**

This document is structured with the following major sections:

- 1. Understanding Report Types
- 2. Creating Reports
- 3. Creating Dashboards by using PerformancePoint Services
- 4. Creating a Dashboard by using Web Parts page

# 2. Understanding Report Types

SharePoint Server 2010 and Project Server 2010 enables dashboard authors and users to easily view and use a variety of report types, including analytic charts and grids, Excel Services reports, SQL Server Reporting Services reports, and many others.

This section provides an overview of the different kinds of reports that you might use in your EPM dashboard:

- Excel Services reports
- PerformancePoint analytic charts and grids
- SQL Server Reporting Services reports

The following report types can also be implemented part of an overall Business Intelligence strategy. However, they are beyond the scope of this document:

- Visio Services
- PowerPivot
- PerformancePoint Scorecard
- PerformancePoint Strategy Map
- PerformancePoint KPI Details Reports

# **Excel Services Reports**

Excel Services reports are used to display Microsoft Excel spreadsheets or items that are in an Excel workbook, such as PivotTable reports, PivotChart reports, or a section in a worksheet. An Excel Services report might resemble the following image:

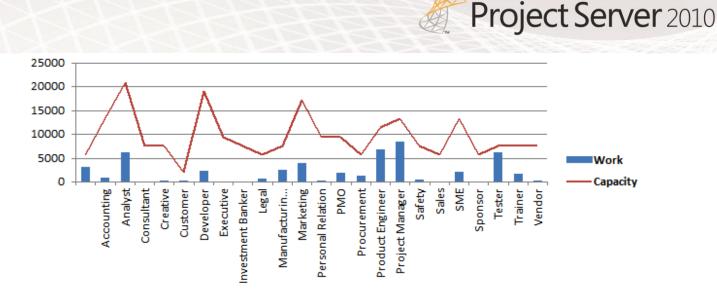

Microsoft<sup>®</sup>

#### Figure 1: Excel Services Report Example

Excel Services reports can use data that is stored in Analysis Services, a SharePoint list, a table in SQL Server, an Excel workbook, or in Excel Services in Microsoft SharePoint Server 2010. Project Server 2010 includes ten default Excel Services reports for enterprise project management (EPM) reports:

- Simple Project List
- Milestones Due This Month
- Resource Capacity
- Issues and Risks
- Deliverables
- Timesheet Actuals
- Rejected Projects
- Top Projects
- Workflow Chart
- Workflow Drilldown

In addition, Project Server 2010 includes fourteen default Excel Services templates for enterprise project management (EPM) reports generated out of Analysis Services.

- Assignment Non Timephased
- Assignment Timephased
- Deliverables
- EPM Timesheet
- Issues
- MSP\_Portfolio\_Analyzer

- MSP\_Project\_SharePoint
- MSP\_Project\_Timesheet
- Project Non Timephased
- Resource Non Timephased
- Resource Timephased
- Risks
- Task Non Timephased
- Timesheet

Similar to analytic charts and grids, Excel Services reports are typically highly interactive. Users can click to see lower levels of detail. Users can export these reports to Microsoft PowerPoint or Excel and apply filters to them.

# PerformancePoint Analytic Charts and Grids

PerformancePoint Analytic charts and grids are used to display information in highly interactive charts and tables (known as grids). These reports enable dashboard users to quickly and easily explore complex data without having to write queries. An analytic chart might resemble a bar chart, as shown in the following figure:

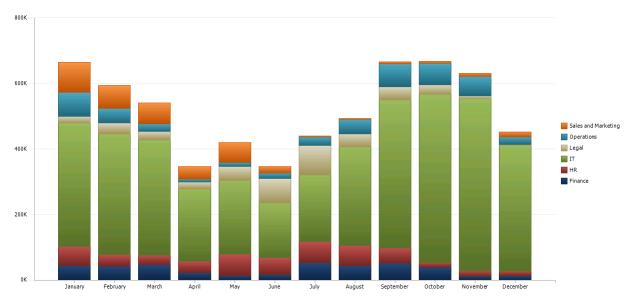

Figure 2: PerformancePoint Analytic Chart Example

Analytic charts and grids use data that is stored in Microsoft SQL Server Analysis Services. Project Server 2010 has the ability to build multiple databases for OLAP analyses by using SQL Server Analysis Services. Each database can be limited to a specific date range, with independent sets of projects and resources filtered by one or more departments. In addition, each Analysis Services database includes 14 default cubes for enterprise project management (EPM) reports.

Following are the fourteen EPM cubes:

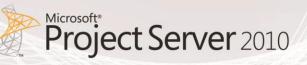

- Assignment Non Timephased
- Assignment Timephased
- Deliverables
- EPM Timesheet
- Issues
- MSP\_Portfolio\_Analyzer
- MSP\_Project\_SharePoint
- MSP\_Project\_Timesheet
- Project Non Timephased
- Resource Non Timephased
- Resource Timephased
- Risks
- Task Non Timephased
- Timesheet

Users can add calculated measures to any of the cubes by using an MDX expression. For example, users can add a resource availability calculated measure to the Virtual Portfolio Analyzer cube.

These reports are highly interactive. Using a mouse, EPM Business Users can typically do all of the following in analytic charts and grids:

- Drill down or up to see lower or higher levels of detail.
- Sort items in ascending or descending order.
- Filter out empty rows or columns, isolate an item, or remove an item from the report view.
- Apply top or bottom members in a group.
- Apply value filters, such as items greater than or less than an amount that you specify.
- Pivot a grid, or change a grid to an analytic chart.
- Use Additional Actions, which are defined in the Analysis Services cube.
- Show or hide information that is included in the chart or grid.
- Work with pages of grid data (useful when a query returns a large set of results).
- Launch a Decomposition Tree to view more information about a particular report value.

## SQL Server Reporting Services Reports

SQL Server Reporting Services reports are reports that have been published to Reporting Services. Reporting Services reports can resemble tables or charts, and they can include their own filters, which are sometimes called parameters.

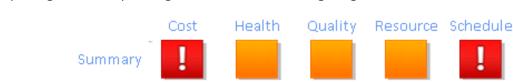

A Reporting Services report might resemble the following image:

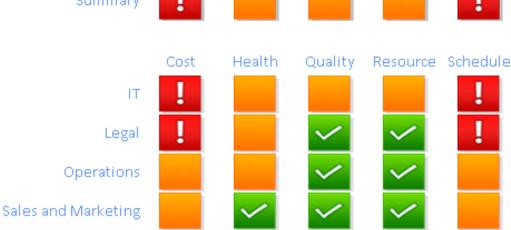

Figure 3: SQL Server Reporting Services Report Example

Reporting Services reports are typically highly interactive. Depending on how the reports are configured, dashboard users can explore data by clicking, sorting, and scrolling through pages. In addition, users can do the following:

- Preview, adjust, and print one or more pages in the report.
- Apply one or more parameters without having to rerun a query to the database. Parameters are built-in filters that are specific to the report.
- Export data as image files, Adobe PDF files, Web files, or other formats that Microsoft applications recognize.

# 3. Creating Reports

# **Excel Services Reports**

The following section provides detailed steps on how to create the following Excel Services reports:

| Name                        | Туре           |
|-----------------------------|----------------|
| KPI Department per %        | Excel Services |
| Project Cost per Department | Excel Services |

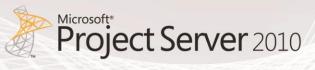

| Resource Availability by Role | Excel Services |
|-------------------------------|----------------|
| Timesheet Reconciliation List | Excel Services |

Table 1: List of Excel Services Reports

#### **KPI Department per %**

The KPI Department per % report is a histogram chart that displays traffic light weighted scores for each department.

This report is generated from a custom SQL Server table (IPMO\_DepartmentalKPIvalues) designed by Piet Remen from i-PMO that converts the project traffic light text values into weighted scores. The stored procedure is available in <u>Appendix B</u>.

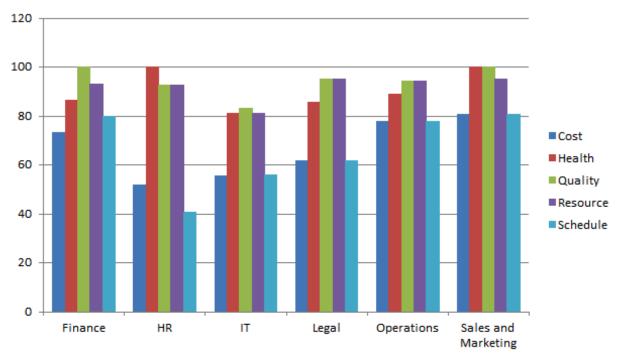

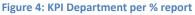

#### Create Office Data Connection (.odc) File

Prior to commencing the design of the report, it is required to create an Office Data Connection file to the custom table. Note that this step is not required for reports that use Excel Services templates reports that are included with the product.

|      | Create Office Data Connection                                                                                                   |                                                                                                    |  |
|------|----------------------------------------------------------------------------------------------------|----------------------------------------------------------------------------------------------------|--|
| Step | Action                                                                                                    | Details                                                                                                    |  |
| 1    | Start Excel 2010                                                                                                    | Microsoft*<br>Excel.2010<br>Starting<br>© 2019 Microsoft Corporation. All rights reserved. Cancel                                                                                                    |  |
| 2    | On the Data tab, in the Get External<br>Data group, click From Other<br>Sources, and then click From Data<br>Connection Wizard. | Image: Service of Services       Image: Service of Services       Image: Service of Services       Image: Service of Services       Image: Service of Services       Image: Service of Services       Image: Services       Image: Services |  |
| 3    | Select Microsoft SQL Server, and then click Next.                                                                               | Data Connection Wizard         Welcome to the Data Connection Wizard         This wizard will help you connect to a remote data source.         What kind of data source do you want to connect to?         Microsoft SQL Server         Microsoft SQL Server Analysis Services         ODBC DSN         Microsoft Data Access - OLE DB Provider for Oracle         Other/Advanced         Image: Cancel < Back Next > Finish                                                                                                    |  |

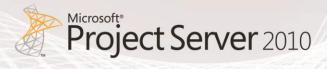

|      | Create Office Data Connection                                                                                                    |                                                                                                    |  |
|------|----------------------------------------------------------------------------------------------------|----------------------------------------------------------------------------------------------------|--|
| Step | Action                                                                                                    | Details                                                                                                    |  |
| 4    | Enter the name of the server (by<br>default, it is the network name of the<br>computer) and a user account that<br>has a valid login and database<br>permissions. Click Next. | Data Connection Wizard       Image: Connect to Database Server         Enter the information required to connect to the database server.       Image: Connect connect to the database server.         1. Server name:       Demo2010a         2. Log on credentials       Image: Connect to the following User Name and Password         User Name:       Image: Connect to the connect to the connect to th |  |
| 5    | Select a database, and then highlight<br>the table you want to connect to<br>(IPMO_DepartmentPKIValues in our<br>example), click Next.                                        | Data Connection Wizard         Select Database and Table         Select the Database and Table/Cube which contains the data you want.         Select the database that contains the data you want:         PWA_Reporting         ✓ Connect to a specific table:         Name       Owner       Description       Modified       Creation         IPMO_DepartmentKPIValues       dbo       4/23         IPMO_OrganisationKPIValues       dbo       4/23         MSP_EpmAssignment_UserView       dbo       5/10         MSP_EpmAssignmentBooking_OlapView       dbo       5/10         MSP_EpmAssignmentType_OlapView       dbo       5/10         MSP_EpmFlagLookupTable_OlapView       dbo       5/10         Cancel       < Back       Mext >       Einish                                                                                                    |  |

|      | Create Office Data Connection                                                                                                    |                                                                                                    |  |  |  |
|------|----------------------------------------------------------------------------------------------------|----------------------------------------------------------------------------------------------------|--|--|--|
| Step | Action                                                                                                    | Details                                                                                                    |  |  |  |
| 6    | Enter a name for the file, and then click Finish.                                                                                                    | Data Connection Wizard       ? ×         Save Data Connection File and Finish       File And Finish         Enter a name and description for your new Data Connection file, and press Finish to save.       File Name:         Demo2010a PWA_Reporting IPMO_DepartmentKPIValues.odc       Browse         Save password in file       Description:         (To help others understand what your data connection points to)       Friendly Name:                                                                                                    |  |  |  |
|      |                                                                                                    | Demo2010a PWA_Reporting IPMO_DepartmentKPIValues         Search Keywords:         Always attempt to use this file to refresh data         Excel Services:       Authentication Settings         Cancel       < Back                                                                                                    |  |  |  |
| 7    | On the Data tab, in the Connections<br>group, click Properties, and then click<br>the Connection Properties button<br>next to the connection name.<br>On the Definition tab, click Export<br>Connection File to see where the<br>.odc is stored on your local machine.<br>Write down the location and click<br>Cancel. | It is Save       It is Save         Image: Save is the state of the state of the s |  |  |  |

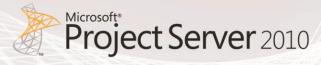

|      | Create Office Data Connection                                                                                                    |                                                                                                    |  |
|------|----------------------------------------------------------------------------------------------------|----------------------------------------------------------------------------------------------------|--|
| Step | Action                                                                                                    | Details                                                                                                    |  |
| 8    | In PWA, select Business Intelligence<br>Center → Documents → Data<br>Connections → New Document →<br>Office Data Connection File | Library T         Site Actions •         Browse         Documents         New<br>Document •       Upload<br>Document •       New<br>Folder       Edit<br>Document         PerformancePoint Data Source<br>Add a new Data Source to the<br>document library using the<br>Dashboard Designer       Office Data Connection File<br>Create a new Office Data Connection<br>File       Image: Source to the<br>document library using the<br>Dashboard Designer         Office Data Connection File<br>Create a new Office Data Connection<br>File       Image: Source to the<br>document library using the<br>Dashboard Data Connection File<br>Create a new Affice Data Connection<br>File         Unive/Sav connection File<br>Create a new Report Builder report.       Report Builder Report<br>Create a new Report Builder report.         Report Data Source<br>Create a new report data source,       Report Builder Model<br>Create a new Report Builder model. |  |
| 9    | Click Browse.                                                                                                    | Data Connections - Upload Document       Image: Connections - Upload Document         Upload Document       Name: Connections - Upload Multiple Files         Browse to the document you intend to upload.       Image: Connections - Upload Multiple Files         Version Comments       Image: Connections - Upload Multiple Files         Type comments describing what has changed in this version.       Version Comments: Comments: Comments: Connections - Comments         OK       Cancel                                                                                                    |  |

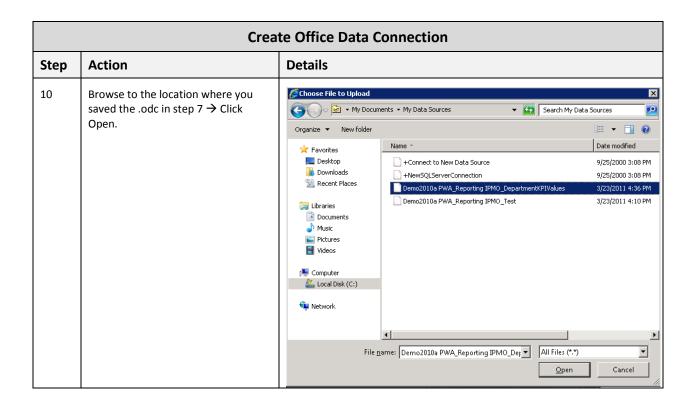

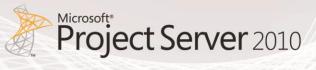

#### **Create Excel Services Report**

|      | Create KPI Department per % Report                                                                                                    |                                                                                                    |  |  |  |
|------|----------------------------------------------------------------------------------------------------|----------------------------------------------------------------------------------------------------|--|--|--|
| Step | Action                                                                                                    | Details                                                                                                    |  |  |  |
| 1    | In PWA, select Business Intelligence<br>Center → Documents → Document<br>Library that will contain your Excel<br>Services report (Corporate Reports in<br>our example) → New Document →<br>Create a new document. | Corporate Reports - All Documents - Windows Internet Explorer                                                                                                    |  |  |  |
| 2    | In Excel toolbar, select Data<br>→Existing Connections → Add.                                                                                                    | Workbook Connections       ? X         Name * Description       Last Refreshed         Remove       Properties         Befresh *       Manage Sets         Locations where connections are used in this workbook |  |  |  |

| Create KPI Department per % Report |                                                                                                    |                                                                                                    |  |  |
|------------------------------------|----------------------------------------------------------------------------------------------------|----------------------------------------------------------------------------------------------------|--|--|
| Step                               | Action                                                                                                    | Details                                                                                                    |  |  |
| 3                                  | Select Browse for More                                                                                                    | Existing Connections       Image: Connection Section S |  |  |
| 4                                  | Browse to Business Intelligence<br>Center → Data Connections for<br>PerformancePoint → Open<br>demo2010a PWA_Reporting<br>IPMO_DepartmentKPIValues. | Select Duka Source   Image: Source Duka Source   Image: Source Duka                                                                                                    |  |  |

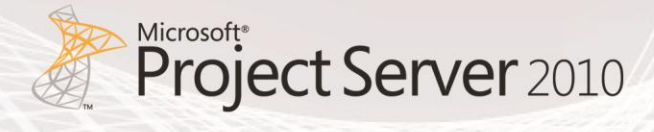

|      | Create KPI Department per % Report                                                                     |                                                                                                    |  |  |
|------|----------------------------------------------------------------------------------------------------|----------------------------------------------------------------------------------------------------|--|--|
| Step | Action                                                                                                 | Details                                                                                                    |  |  |
| 5    | Select Data → Existing Connections<br>and open demo2010a<br>PWA_Reporting<br>IPMO_DepartmentKPIValues. | Image: Solution of the solution of the solution of |  |  |
| 6    | Select PivotTable Report → OK.                                                                         | Import Data   B3   Connections   B3   Connections   B3   Connections   B3   Connections   Connections                                                                                                    |  |  |

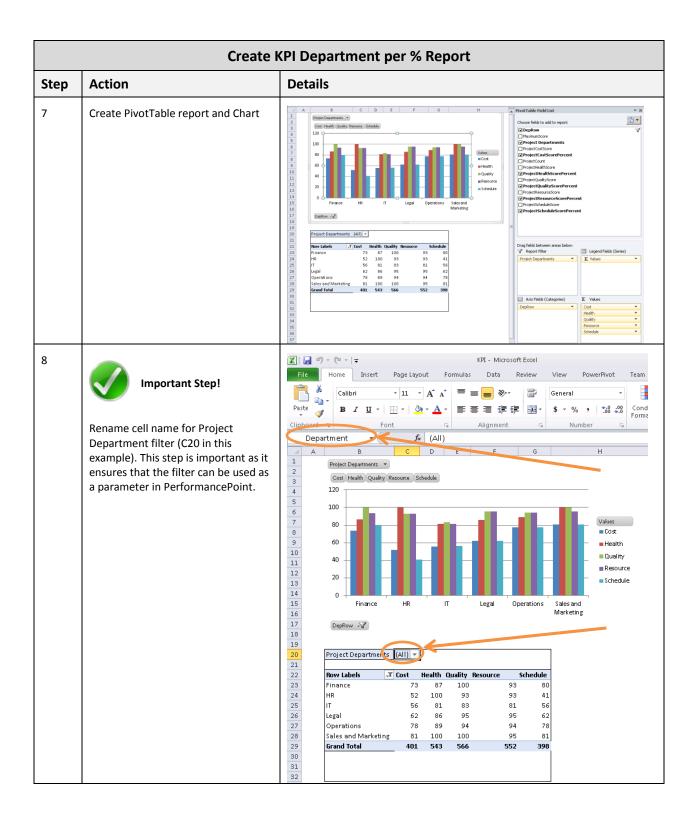

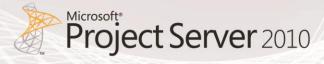

| Create KPI Department per % Report |                                                                                                    |                                                                                                    |  |
|------------------------------------|----------------------------------------------------------------------------------------------------|----------------------------------------------------------------------------------------------------|--|
| Step                               | Action                                                                                                    | Details                                                                                                    |  |
| 9                                  | Select File → Save & Send → Save to<br>SharePoint → Publish Options →<br>select all items in workbook you<br>want to publish.                    | Publish Options       ? ×         Show       Parameters         Only the selected items are shown by Excel in the browser. The entire workbook is always shown in Excel.         Items in the Workbook       ▼         ✓ All Charts       ✓         ✓ All Charts       ✓         ✓ All PivotTables       ✓         ✓ PivotTable1       ✓         ✓ Department       DepartmentFilter         OK       Cancel                                                                                                    |  |
| 10                                 | Select Parameters → Add Named<br>Range you created in step 8 as a<br>parameter → OK                                                              | Publish Options       ? X         Show Parameters       ? X         Parameters allow you to specify cells that are editable when viewing the workbook using Excel in the browser. Determine which parameters you want to make available by adding them and deleting them from the list below.         Add       Delete         Delete       Delete All         Name *       Comments         Value       Refers To         Department       (All) ==Sheet11\$C\$20         OK       Cancel                                                                                                    |  |
| 11                                 | Save Excel file as KPI.xlsx in the<br>document library that will store all<br>your Excel Services reports<br>(Corporate Reports in this example) | With Addressed Each       Weine Breach       Weine Breach       Control Carlow         Weine       Breach       Date       Breach       View       PowerHoot       Team       Control Carlow       Control Carlow< |  |

#### **Project Cost per Department**

The Project Cost per Department report is a histogram chart that displays Actual Cost, Cost and Baseline Cost for each department. This report is generated from the MSP\_Portfolio\_Analyzer cube that comes with Project Server 2010.

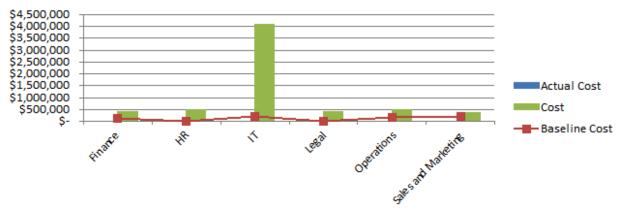

Figure 5: Project Cost per Department report

|      | Create Project Cost per Department Report                                                                                                    |                                                                                                    |  |  |
|------|----------------------------------------------------------------------------------------------------|----------------------------------------------------------------------------------------------------|--|--|
| Step | Action                                                                                                    | Details                                                                                                    |  |  |
| 1    | In PWA, select Business Intelligence<br>Center → Documents → Templates<br>→ English → <name cube="" of="" your=""><br/>(Demo2010a in this example) →<br/>OlapPortfolioAnalyzer.</name> | Business Intelligence Center > Templates > DEMO2010A - ProjectServerDemo > All Documents ~<br>This documents library contains Project Server out of the box Excel templates. These templates are generated automatically and may                                                                                                    |  |  |
|      |                                                                                                    | Project Web App       Home         Dashboards       Type       Name         Corporate Dashboard       ©lapAssignmentIonTimephased         Documents       ©lapAssignmentTimephased         Corporate Reports       ©lapEpmTimeshet         PerformancePoint       ©lapPortbioAnalyzer         Content       ©lapProjectIonTimephased         @lapProjectIonTimephased       ©lapProjectIonTimephased         @lapProjectIonTimephased       ©lapProjectIonTimephased         @lapProjectIonTimephased       ©lapProjectIonTimephased         @lapProjectIonTimephased       ©lapProjectImesheet         @lapProjectImesheet       ©lapProjectImesheet         @lapProjectImesheet       ©lapProjectImesheet         @lapProjectImesheet       ©lapRiss         @lapProjectImesheet       ©lapRiss         @lapProjectImesheet       ©lapRiss         @lapProjectImesheet       ©lapRiss         @lapProjectImesheet       ©lapRiss         @lapProjectImesheet       ©lapRiss         @lapProjectImesheet       ©lapRiss         @lapProjectImesheet       ©lapRiss |  |  |
| 2    | Select Read Only → OK                                                                                                    | Open Document       X         You are about to oper:       Name:Portificial-natyzer.xitx         From: project.corriso.com       Form:                                                                                                    |  |  |

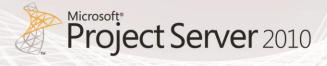

|      | Create Proj                                                            | ect Cost per Department Report                                                                                                    |
|------|------------------------------------------------------------------------|----------------------------------------------------------------------------------------------------|
| Step | Action                                                                 | Details                                                                                                    |
| 3    | Create PivotTable report and Chart as specified in the Details column. | Image: Sector Page Lapoot       Charge/ortfold/sector_of:       Charge: Sector       Control Sector       Control Sector <thcontrol sector<="" th="">       Control Sector</thcontrol>                                                                                                    |
| 4    | Modify Chart Type as required.                                         | Actual Cost Baseline Cost Cost                                                                                                    |
|      |                                                                        | 2000000       B       Image: Cost of the second second sec |

|      | Create Project Cost per Department Report                                                                                                    |                                                                                                    |  |  |
|------|----------------------------------------------------------------------------------------------------|----------------------------------------------------------------------------------------------------|--|--|
| Step | Action                                                                                                    | Details                                                                                                    |  |  |
| 5    | Select your chart → Data → Modify<br>Chart Name.                                                                                                    | Image: Insert       Page Layout       Format       Analysis       Prover Floret       Terminis       Data       Review       Prover Floret       Terminis       Data       Review       Prover Floret       Terminis       Data       Review       Prover Floret       Terminis       Data       Review       Prover Floret       Terminis       Data       Review       Prover Floret       Terminis       Data       Review       Prover Floret       Terminis       Data       Review       Prover Floret       Terminis       Data       Review       Prover Floret       Terminis       Data       Review       Prover Floret       Terminis       Data       Review       Prover Floret       Terminis       Data       Review       Prover Floret       Terminis       Data       Review       Prover Floret       Terminis       Data       Review       Prover Floret       Terminis       Prover Floret       Terminis       Prover Floret       Terminis       Prover Floret       Terminis       Prover Floret       Terminis       Prover Floret       Terminis       Prover Floret       Terminis       Prover Floret       Terminis       Prover Floret       Terminis       Prover Floret       Terminis       Prover Floret       Terminis       Prover Floret       Prover Floret       Terminis       Prover Floret                                                                                                    |  |  |
| 6    | Select File → Save & Send → Save to<br>SharePoint → Publish Options →<br>select all items in workbook you<br>want to publish.                                                | Image: Control of the control of the control of th |  |  |
| 7    | Save Excel file as Project Cost per<br>Department.xlsx in the document<br>library that will store all your Excel<br>Services reports (Corporate Reports<br>in this example). | Effer       hone       baset       Page Layout       Formulas       Data       Review       Yew       PowerPlote       Team       Options       Design       Image: Control of Control of Contr                                                                                                    |  |  |

## Resource Availability by Role

The Resource Availability by Role report is a histogram chart that displays Work and Capacity for each resource role. This report is generated from the MSP\_Portfolio\_Analyzer cube that comes with Project Server 2010.

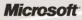

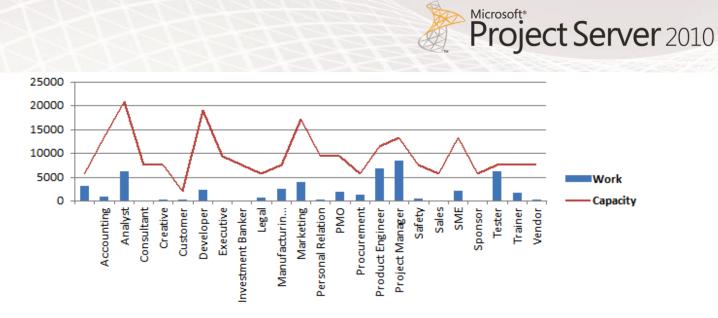

#### Figure 6: Resource Availability by role report

|      | Create Resource Availability by Role Report                                                                                                    |                                                                                                    |  |  |
|------|----------------------------------------------------------------------------------------------------|----------------------------------------------------------------------------------------------------|--|--|
| Step | Action                                                                                                    | Details                                                                                                    |  |  |
| 1    | In PWA, select Business Intelligence<br>Center → Documents → Templates<br>→ English → <name cube="" of="" your=""><br/>→ OlapPortfolioAnalyzer.</name> | Business Intelligence Center • Templates • DEMO2010A - ProjectServerDemo • All Documents -<br>This documents library contains Project Server out of the box Excel templates. These templates are generated automatically and may<br>Project Web App                                                                                                    |  |  |
|      |                                                                                                    | Dashboards       Type       Name         Corporate Dashboard       Image: Corporate Dashboard       Image: Corporate Dashboard         Documents       Image: Corporate Reports       Image: Corporate Reports         Corporate Reports       Image: Corporate Reports       Image: Corporate Reports         Image: Corporate Reports       Image: Corporate Reports       Image: Corporate Reports         Image: Corporate Reports       Image: Corporate Reports       Image: Corporate Reports         Image: Corporate Reports       Image: Corporate Reports       Image: Corporate Reports         Image: Corporate Reports       Image: Corporate Reports       Image: Corporate Reports         Image: Corporate Reports       Image: Corporate Reports       Image: Corporate Reports         Image: Corporate Reports       Image: Corporate Report Reports       Image: Corporate Report Report Re |  |  |
| 2    | Select Read Only → OK.                                                                                                    | Open Document       X         You are about to open:       Name:PortbilioAnalyzer.xltx         From: project.contos.com       How would you like to open this file?         Image: Read Only       Read Only         Image: DK       Cancel         Some files can harm your computer. If this information looks suspicious, or you do not fully trust the source, do not open the file.                                                                                                    |  |  |

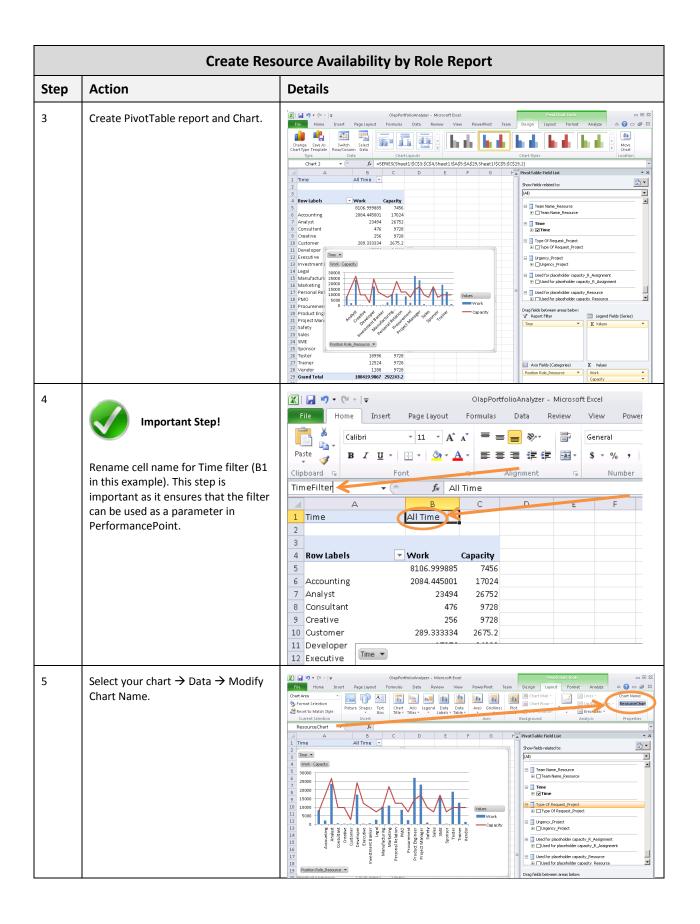

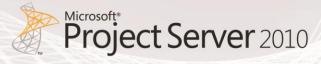

|      | Create Resource Availability by Role Report                                                                                   |                                                                                                    |  |  |
|------|----------------------------------------------------------------------------------------------------|----------------------------------------------------------------------------------------------------|--|--|
| Step | Action                                                                                                    | Details                                                                                                    |  |  |
| 6    | Select File → Save & Send → Save to<br>SharePoint → Publish Options →<br>select all items in workbook you<br>want to publish. | Image: Control of the subset of the subset of the subse |  |  |
| 7    | Select Parameters.                                                                                                    | Publish Options         Show Parameters         Parameters allow you to specify cells that are editable when viewing the workbook using Excel in the browser. Determine which parameters you want to make available by adding them and deleting them from the list below.         Add       Delete       Delete All         Name *       Comments       Value Refers To         OK       Cancel                                                                                                    |  |  |

| Create Resource Availability by Role Report |                                                                                                    |                                                                                                    |  |  |
|---------------------------------------------|----------------------------------------------------------------------------------------------------|----------------------------------------------------------------------------------------------------|--|--|
| Step                                        | Action                                                                                                    | Details                                                                                                    |  |  |
| 8                                           | www.important Step!<br>Add Named Range you created as a<br>parameter → OK.                                                                                             | Add Parameters          Name       Comments       Value       Refers To         Image: TimeFilter       All Time       =Sheet11\$B\$1         OK       Cancel                                                                                                    |  |  |
| 9                                           | Save Excel file as Resource<br>Availibility.xlsx in the document<br>library that will store all your Excel<br>Services reports (Corporate Reports<br>in this example). | Recent       Save & Sand         New       File Types         Print       Sove & SandPoint         Sove & SandPoint       Current Location         Hip       Options       Certain Same Same         Options       Corporate Reports       Current Locations         Hip       Options       Certain Same Diff. Same Comment         Big       Same Same Same       Current Location       Current Location         Big       Constraint Figure       Constraint Figure       Current Location       Current Location         Big       Constraint Figure       Constraint Figure       Constrain |  |  |

#### **Timesheet Reconciliation List**

The Timesheet Reconciliation List report displays the approval of timesheet by Resource for a chosen time period. This report is generated from the Timesheet cube that comes with Project Server 2010.

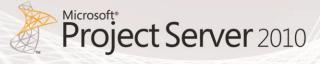

| Actual Work Billable | Column | Labels 💌 |             |             |
|----------------------|--------|----------|-------------|-------------|
| Row Labels           | Approv | ed       | In Progress | Grand Total |
| Amy Strande          |        | 76       |             | 76          |
| Chris Gray           |        | 88       |             | 88          |
| Contoso Administrato | or     |          | 24          | 24          |
| Gatis Ozolins        |        | 176      |             | 176         |
| Glen John            |        | 96       | 0           | 96          |
| Jan Kotas            |        |          | 0           | 0           |
| Limor Henig          |        | 32       | 0           | 32          |
| Lori Penor           |        |          | 0           | 0           |
| Melanie Speckmann    |        | 144      | 0           | 144         |
| Michael Patten       |        | 280      | 16          | 296         |
| Nils Blaauboer       |        | 160      | 0           | 160         |
| Palle Petersen       |        | 112      |             | 112         |
| Paul Shakespear      |        |          | 40          | 40          |
| Robert Lyon          |        | 128      |             | 128         |
| Ryan Spanton         |        |          | 0           | 0           |
| Shammi Mohamed       |        | 288      |             | 288         |
| Sharif Mograbi       |        | 88       |             | 88          |
| Shaun Beasley        |        |          | 112         | 112         |
| Steve Masters        |        | 60       |             | 60          |
|                      |        |          |             |             |

Figure 7: Timesheet Reconciliation List report

|      | Create Timesheet Reconciliation List Report                                                                                                    |                                                                                                    |  |  |
|------|----------------------------------------------------------------------------------------------------|----------------------------------------------------------------------------------------------------|--|--|
| Step | Action                                                                                                    | Details                                                                                                    |  |  |
| 1    | In PWA, select Business Intelligence<br>Center → Documents → Templates<br>→ English → <name cube="" of="" your=""><br/>→ OlapTimesheet.</name>                          | Type       Name         Image: Comparison of the system of the system of the                                    |  |  |
| 2    | Create PivotTable report and Chart.                                                                                                    | Image: Section of the section of the sectin the section of the se |  |  |
| 3    | Rename cell name for Time filter (B1<br>in this example). This step is<br>important as it ensures that the filter<br>can be used as a parameter in<br>PerformancePoint. | TimeFilter     A     C     D     I     Image: Actual Work Billable     Column Labels     Actual Work Billable     Column Labels     Actual Work Billable     Column Labels     Actual Work Billable     Column Labels     Actual Work Billable     Column Labels     Actual Work Billable     Column Labels     Amy Strande   Feing Grav     Rew     Amy Strande     Feing Grav     Rew     Rew     Actual Work Billable     Column Labels     Actual Work Billable     Column Labels     Actual Work Billable     Column Labels     Actual Work Billable     Column Labels     Actual Work Billable     Column Labels     Actual Work Billable     Actual Work Billable     Actual Work Billable     Approved     Both     Actual Work Billable     Actual Work Billable     Actual Work Billable     Actual Work Billable     Actual Work Billable     Actual Work Billable                                                                                                    |  |  |

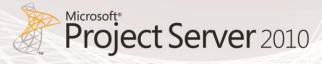

| Create Timesheet Reconciliation List Report |                                                                                                    |                                                                                                    |  |
|---------------------------------------------|----------------------------------------------------------------------------------------------------|----------------------------------------------------------------------------------------------------|--|
| Step                                        | Action                                                                                                    | Details                                                                                                    |  |
|                                             | Select File → Save & Send → Save to<br>SharePoint → Publish Options →<br>select all items in workbook you<br>want to publish.                                                                                                    | 10     Nume     Paper lagrad     Females     Data     Nume     Nume     Data     Data     Num     Num     Data     Data     Num     Data     Data                                                                                                    |  |
|                                             | With the second state of the second state of | Publish Options       Image: Constraint of the second second |  |
| 6                                           | Save Excel file as Resource Timesheet<br>Reconciliation List.xlsx in the<br>document library that will store all<br>your Excel Services reports<br>(Corporate Reports in this example)                                                                                                    | File       Home       Disert       Page Layout       Formulas       Data       Review       Yew       PowerPivet       Team       Options       Design       Image: Constraint of the constraint of the constraint of                                                                                                    |  |

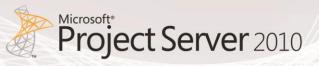

## PerformancePoint Reports

This section explains how to create the following PerformancePoint Analytical Charts:

| Name                       | Туре           |
|----------------------------|----------------|
| Forecasted Cost Chart      | Analytic Chart |
| Risk and Issue Count Chart | Analytic Chart |
| Timesheet Chart            | Analytic Chart |

 Table 2: List of PerformancePoint Charts

#### **Data Connections**

Prior creating your various charts, a connection to the data source or sources must be created. All data used in PerformancePoint Services is external data, living in data repositories outside of PerformancePoint. After a data connection is established, users are able to use the data in the various PerformancePoint feature areas.

The following section provides detailed steps on how to create <u>Analysis Services data connections</u> for the following:

- Portfolio Analyzer Cube (MSP Portfolio Analyzer)
- Project SharePoint Cube (MSP\_Project\_SharePoint)
- Timesheet Cube (Timesheet)

|      | Create PerformancePoint Data Connections                           |                                                                                                    |  |  |
|------|--------------------------------------------------------------------|----------------------------------------------------------------------------------------------------|--|--|
| Step | Action                                                             | Details                                                                                                    |  |  |
| 1    | In PWA, select Business Intelligence<br>Center → Data Connections. | Site Actions *        Browse       Documents       Library Tools         Documents       Library Tools       Documents       Library         Site Actions * Milligence Center + Data Connections * All Items ~<br>Contains ODC, UDC and PerformancePoint data connections       All Items ~         Contains ODC, UDC and PerformancePoint data connections       Mome         Dashboards       Type       Title       Name         Data Connections       Deutsch (Deutschland)       Deutsch (Deutschland)         Libraries       English (United States)       English (United States)         Sample Reports       español (España)       español (España)         Templates       français (France)       français (France)         PerformancePoint       New Data Source       New Data Source New Data Source New Data Source New Data Source New Data Source         PerformancePoint       Pr(rd#AR共和国)       中文(rd#AR共和国)         All Site Content       Add new item                                                                                                    |  |  |
| 2    | On Toolbar, select Documents →<br>PerformancePoint Data Source.    | Site Actions •       Browse       Documents       Library         Site Actions •       Browse       Documents       Library         Image: Site Actions •       Browse       Documents       Library         Image: Site Actions •       Browse       Documents       Library         Image: Site Actions •       Browse       Documents       Library         Image: Site Actions •       Image: Site Actions •       Documents       Library         Image: Site Actions •       Upload       New       Image: Site Actions       Image: Site Actions         Image: Site Actions •       Upload       New       Document •       Image: Site Actions       Image: Site Actions         Image: Site Actions •       PerformancePoint Data Source       Image: Site Actions       Image: Site Actions       Image: Site Actions         Image: Site Actions of Site Act Connection File       Provide a standard place for applications, such as Microsoft InfoPath, to store data connection information.       Image: Site Actions       New Data Source pycexini (Poccina)         Image: Site Actions.       Image: Site Actions of Site Actions of Site Actions of Site Actions       Image: Site Actions       Image: Site Actions         Image: Site Content       Image: Site Actions       Image: Site Actions       Image: Site Actions       Image: Site Actions <t< td=""></t<>                                                                                                    |  |  |
| 3    | Wait few moments for Dashboard<br>Designer to launch.              | Launching Application       Image: Constraint of the second second s |  |  |

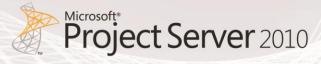

| Create PerformancePoint Data Connections |                                                                                             |                                                                                                    |  |
|------------------------------------------|---------------------------------------------------------------------------------------------|----------------------------------------------------------------------------------------------------|--|
| Step                                     | Action                                                                                      | Details                                                                                                    |  |
| 4                                        | Select Multidimensional Category →<br>Analysis Services Template → OK.                      | Select a Data Source Template         Category:         All Multimensional         Tabular List         Analysis         Services             Analysis Services Data Source             Create a data source that connects to cube data in Microsoft SQL Server Analysis Services.             OK       Cancel                                                                                                    |  |
| 5                                        | Enter Server Name, Database Name<br>and Cube (=MSP_Project_Analyzer)<br>→ Test Data Source. | Add List:       Properties       Delete       Compare Item       Import         Paste       Refresh       Refresh       Refresh       Refresh         Workspace       Workspace       The       Changes       Import         Workspace       Refresh       Refresh       Refresh       Refresh         Workspace       Refresh       Refresh       Refresh       Refresh         Workspace       Refresh       Refresh       Refresh       Refresh         Workspace       Refresh       Refresh       Refresh       Refresh         Workspace       Refresh       Refresh       Refresh       Refresh         Workspace       Refresh       Refresh       Refresh       Refresh         Workspace       Refresh       Refresh       Refresh       Refresh         Workspace       Refresh       Refresh       Refresh       Refresh         Workspace       Refresh       Refresh       Refresh       Refresh       Refresh         Workspace       Refresh       Refresh       Refresh       Refresh       Refresh       Refresh       Refresh       Refresh       Refresh       Refresh       Refresh       Refresh       Refresh       Refresh       Refresh |  |

| Create PerformancePoint Data Connections |                                                                                                    |                 |
|------------------------------------------|----------------------------------------------------------------------------------------------------|-----------------|
| Step                                     | Action                                                                                                    | Details         |
| 6                                        | If Connection Successful → Close →<br>Save.                                                                                        | Test Connection |
| 7                                        | Repeat steps 5 & 6 for other<br>connections to Project SharePoint<br>Cube (MSP_Project_SharePoint) &<br>Timesheet Cube (Timesheet) |                 |

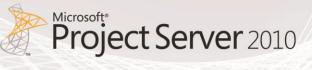

# **Analytical Charts**

The following section provides detailed steps on how to create the following Analytical Charts:

- Forecasted Cost Chart
- Risk and Issue Count Chart
- Timesheet Chart

#### **Forecasted Cost Chart**

The Forecasted Cost Chart displays the cost by project department for a chosen time period. This report is generated from the MSP\_Portfolio\_Analyzer cube that comes with Project Server 2010.

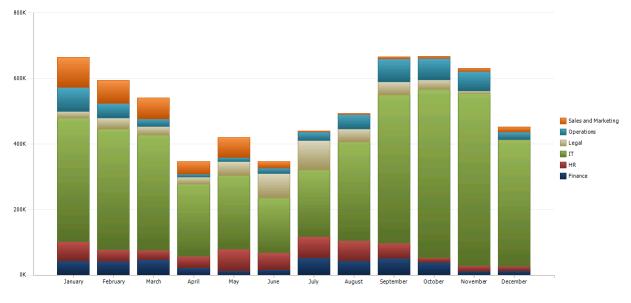

Figure 8: Forecasted Cost Chart

|      | Create Forecasted Cost Chart                                                  |                                                                                                    |  |
|------|-------------------------------------------------------------------------------|----------------------------------------------------------------------------------------------------|--|
| Step | Action                                                                        | Details                                                                                                    |  |
| 1    | In PWA, select Business Intelligence<br>Center → PerformancePoint<br>Content. | Performanced-wind Context - By Context Type - Windows Interest Explorer Performanced-wind Context - W Context Type - Windows Interest Context - W Context Type - Performanced-wind Context - W Context Type - Performanced-wind Context - By Context Type - Containst Performanced-wind Kerne, indicators, and dasheards Positive Add Address Context - W Context Type - Performanced-wind Context - By Context Type - Containst Performanced-wind Kerne, indicators, and dasheards Positive Add Address Context - W Context Type - Performanced-wind Science Address Context - By Context Type - Containst Performanced-wind Kerne, indicators, and dasheards Positive Add Address Context - Performanced-wind Kerne, indicators, and dasheards Positive Add Address Context Type - Performanced-wind Kerne, indicators, and dasheards Positive Add Address Context Type - Performanced-wind Kerne, and dasheards Positive Add Address Context Type - Performanced-wind Kerne, and dasheards Positive Add Address Context Type - Performanced-wind Kerne, and dasheards Positive Add Address Context Type - Performanced-wind Kerne, and dasheards Positive Add Address Context Type - Performanced-wind Kerne, and dasheards Positive Add Address Context Type - Performanced-wind Kerne, and dasheards Positive Address Context Type - Performanced-wind Kerne, and dasheards Positive Address Context Type - Performanced-wind Kerne Address Type - Performanced-wind Kerne Address Type - Perfo |  |
| 2    | On Toolbar, select Items →<br>PerformancePoint Report.                        | PerformancePoint Content - By Content Type - Windows Internet Explorer Iters Lists/PerformancePoint/%20Content/By%20Content/%20 Favorites I terms List Favorites I e PerformancePoint Content PerformancePoint Conte X Portfolio Summary Das Site Actions • PerformancePoint KPI Actions Share & Track Workflows Approve/Reject I I i Tools Share & Track Workflows Tag Attach Alert Weev Folder I term Stissing the Dashboard Designer PerformancePoint KPI Add a new KPI to the list using the Dashboard Designer PerformancePoint KPI Add a new Folder to the list using the Dashboard Designer PerformancePoint Report Add a new Filter to the list using the Dashboard Designer PerformancePoint Report Add a new Shoard to the list using the Dashboard Designer PerformancePoint Report Add a new Shoard to the list using the Dashboard Designer PerformancePoint Report Add a new Shoard to the list using the Dashboard Designer PerformancePoint Report Add a new Shoard to the list using the Dashboard Designer PerformancePoint Report Add a new Shoard to the list using the Dashboard Designer PerformancePoint Report Add a new Shoard to the list using the Dashboard Designer PerformancePoint Bistory PerformancePoint Report Add a new Shoard to the list using the Dashboard Designer PerformancePoint Dashboard Color to the list using the Dashboard Designer PerformancePoint Report Add a new Shoard to the list using the Dashboard Designer PerformancePoint Dashboard Designer PerformancePoint Bistory PerformancePoint Report Dashboard Designer PerformancePoint Dashboard to the list using the Dashboard Designer PerformancePoint Dashboard to the list using the Dashboard Designer PerformancePoint Scorecard (2) opic CoreCard partmental KPI                                                                                                    |  |
| 3    | Wait few moments for Dashboard<br>Designer to launch.                         | Launching Application       Verifying application requirements. This may take a few moments.                                                                                                    |  |

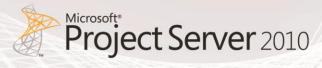

|      | Create Forecasted Cost Chart                |                                                                                                    |  |  |
|------|---------------------------------------------|----------------------------------------------------------------------------------------------------|--|--|
| Step | Action                                      | Details                                                                                                    |  |  |
| 4    | Select Analysis Chart → OK.                 | Udd<br>Vorkspace Brower<br>PerformancePoint Content<br>PerformancePoint Content<br>Content<br>PerformancePoint Content<br>PerformancePoint Content<br>Content<br>PerformancePoint Content<br>Content<br>PerformancePoint Content<br>Cot Cartel<br>Create an interactive bar, line, or pie chart of cube data.<br>Cot Cartel |  |  |
| 5    | Select Portfolio Analyzer Cube →<br>Finish. | Create an Analytic Chart Report         Select a Data Source         Select a Data Source         Select a data source         Select a data source         Create report         Select a data source         Create report         Select a data source         Create report         Select a data source         Create report         Name         Type         Description         Person         Person         Project Server Portf         Sigle View         Project Server Portf         Sigle View         Project Server Portf         Sigle View         Project Server Portf         Sigle View         Project Non Timephased         Project Non Timephased         Analysis         Origin No         Next >         Project Non Timephased         Analysis         Project Non Ti                                                                           |  |  |

|                                                                                         | Crea                                                                    | ate Forecasted Cost Chart                                                                                                    |
|-----------------------------------------------------------------------------------------|-------------------------------------------------------------------------|----------------------------------------------------------------------------------------------------|
| Step                                                                                    | Action                                                                  | Details                                                                                                    |
| 6                                                                                       | Rename Report                                                           | Design       Query       Properties         Image: Forecasted Cost       General Properties         Name:       Forecasted Cost         Description:       This Analytical chart outlines the cost forecast per department         Description:       Description: |
| 7                                                                                       | Add Measures and Dimensions. Refer<br>to Details column.                |                                                                                                    |
| Creati<br>ng<br>Dashb<br>oards<br>for<br>Micros<br>oft<br>Projec<br>t<br>Server<br>2010 | Modify Project Departments_Project<br>Members. Refer to Details column. | Series       OK       Series       Decision         Series       Series       Series       Series                                                                                                    |

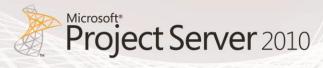

|      | Create Forecasted Cost Chart                      |                                                                                                    |  |
|------|---------------------------------------------------|----------------------------------------------------------------------------------------------------|--|
| Step | Action                                            | Details                                                                                                    |  |
| 9    | Modify Time Members. Refer to<br>Details column.  | Select Members         Right clock any member to view additional selection options.         Image: Time         Image: Time                                                     |  |
| 10   | Select Edit → Report Type → Stacked<br>Bar Chart. | Workspace Browser       S %       %       %       %       %       %       %       %       %       %       %       %       %       %       %       %       %       %       %       %       %       %       %       %       %       %       %       %       %       %       %       %       %       %       %       %       %       %       %       %       %       %       %       %       %       %       %       %       %       %       %       %       %       %       %       %       %       %       %       %       %       %       %       %       %       %       %       %       %       %       %       %       %       %       %       %       %       %       %       %       %       %       %       %       %       %       %       %       %       %       %       %       %       %       %       %       %       %       %       %       %       %       %       %       %       %       %       %       %       %       %       %       %       %       %       %       % |  |

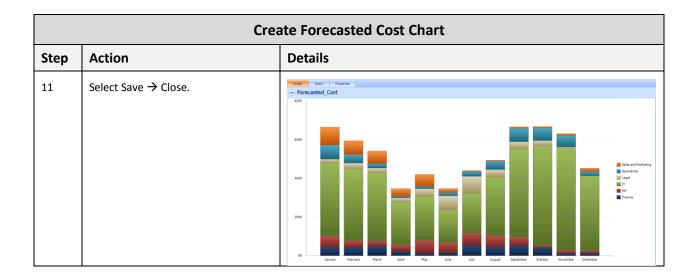

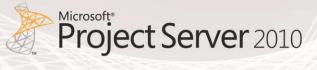

#### **Risk and Issue Count Chart**

The Risk and Issue Count Chart displays the number of issues and risks by project department. This report is generated from the MSP\_Project\_SharePoint cube that is included with Project Server 2010.

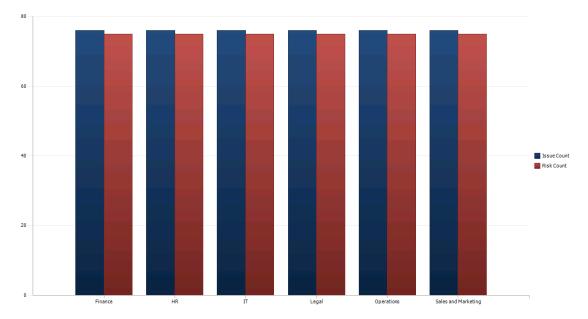

#### Figure 9: Risk and Issue Count Chart

|      | Create Risk and Issue Count Chart                                         |                                                                                                    |  |  |
|------|---------------------------------------------------------------------------|----------------------------------------------------------------------------------------------------|--|--|
| Step | Action                                                                    | Details                                                                                                    |  |  |
| 1    | In PWA, select Business Intelligence<br>Center → PerformancePoint Content | Project Web App       Home         Dastness Intelligence Center + enformancePoint Science (), F2000000- ProjectSeven       Center + enformancePoint Center, 1, Center Apple - Center + By Content Type - Center + ReformancePoint Center, 1, Rev, Indicator, and dashbaards         Dastness Intelligence Center + enformancePoint Science (), F21, reports, Riters, Indicators, and dashbaards       Display Fider         Description       Display Fider       Mone         Description Revision Revision Re |  |  |

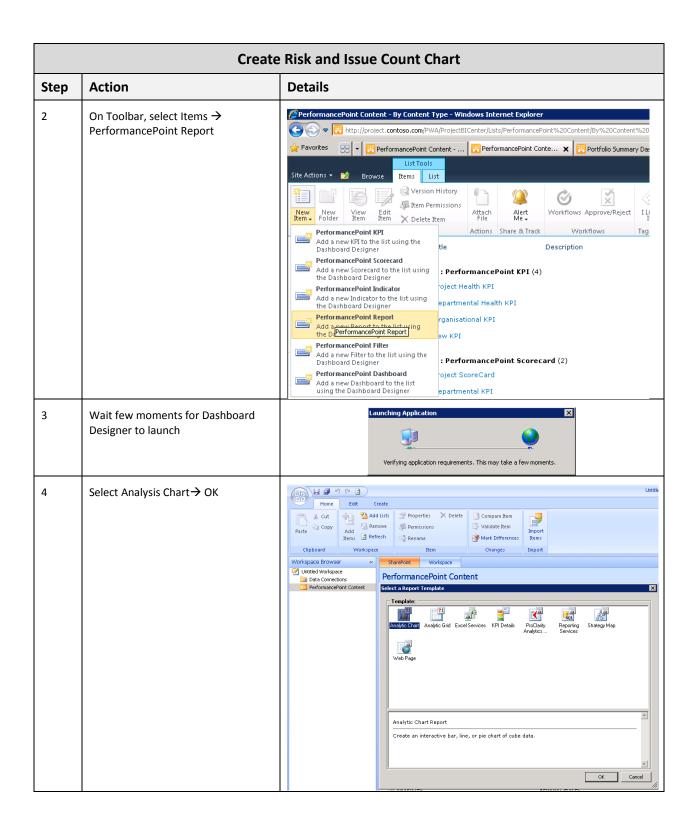

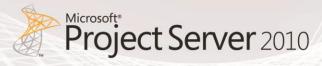

|      | Create Risk and Issue Count Chart          |                                                                                                    |  |  |
|------|--------------------------------------------|----------------------------------------------------------------------------------------------------|--|--|
| Step | Action                                     | Details                                                                                                    |  |  |
| 5    | Select Project SharePoint Cube →<br>Finish | Create an Analytic Chart Report       X         Select a Data Source       Select a data source to use for this analytic chart report.         Select a data source       Create report         Select a data source       SharePoint Site         Workspace       Type         Create report       Secretions         Uname       Type         Postfolio Analyser Cube       Analysis         Project SharePoint Cube       Analysis         Project Non Timephased       Analysis         Project Non Timephased       Analysis         New Data Source       Analysis         Source       Analysis         Select Source       State Source         Select a data source       State Source         Project Non Timephased       Analysis         Source       Analysis         Select Server Proje       State         Select Server Proje       State         Select Server Proje       State |  |  |
| 6    | Rename Report                              | Design Query   Properties     Design lisk and Issue Count     General Properties     Name:   Risk and Issue Count   Description:   Person Responsible:   Display Folder:                                                                                                    |  |  |

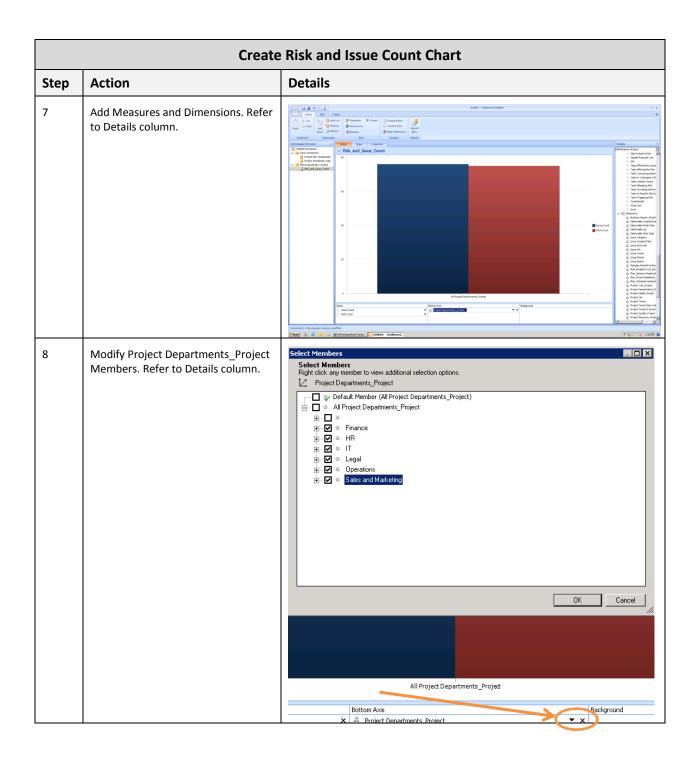

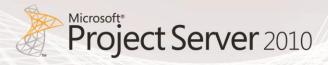

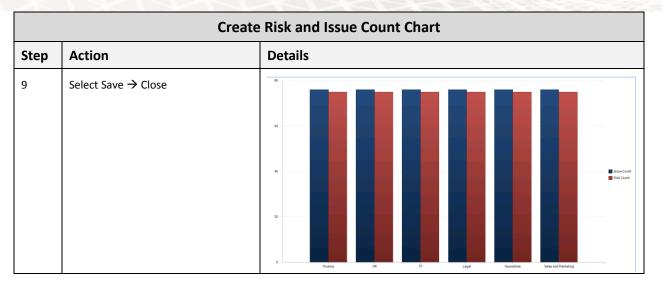

#### **Timesheet Chart**

The Timesheet Chart displays the Actual Work Billable for each Timesheet Status. This report is generated from the Timesheet cube that comes with Project Server 2010.

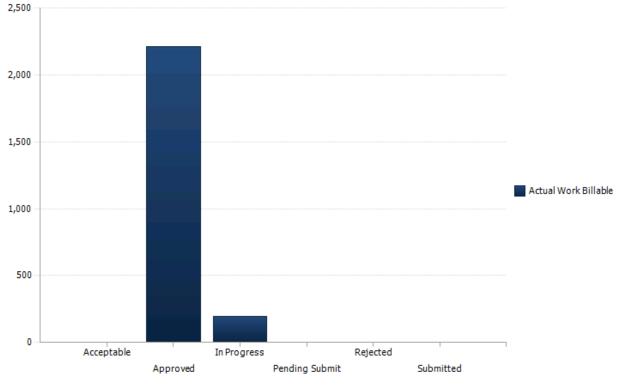

Figure 10: Timesheet Chart

|      | Create Timesheet Chart                                                    |                                                                                                    |  |  |
|------|---------------------------------------------------------------------------|----------------------------------------------------------------------------------------------------|--|--|
| Step | Action                                                                    | Details                                                                                                    |  |  |
| 1    | In PWA, select Business Intelligence<br>Center → PerformancePoint Content |                                                                                                    |  |  |
| 2    | Wait few moments for Dashboard<br>Designer to launch                      | Launching Application         Image: Comparison of the second second se |  |  |
| 3    | Select Analysis Chart → OK                                                | Image: State Create       Image: State Create         Image: Copy Add Using Properties Delet Compare Item       Image: Image: Imag                   |  |  |

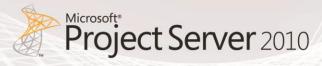

|      | C                              | reate Timesheet Chart                                                                                                    |  |
|------|--------------------------------|----------------------------------------------------------------------------------------------------|--|
| Step | Action                         | Details                                                                                                    |  |
| 4    | Select Timesheet Cube → Finish | Create an Analytic Chart Report         Select a Data Source         Select a data source to use for this analytic chart report.         Select a data source         Create report         SharePoint Site Workspace         Create report         Bate College All         Portfolio Analyser Cu Analysis Project Server Portf         StarePoint Site         Data Connections         Library         Portfolio Analyser Cu Analysis Project Server Portf         StarePoint Site         Cube Analysis Outlining the timesh         StarePoint Site         Out Colspan="2">Cube Analysis Outlining the timesh         StarePoint Site         Out Colspan="2">Cube Analysis Outlining the timesh         StarePoint Site         Out Colspan="2">Cube Analysis Outlining the timesh         StarePoint Site         Out Colspan="2">StarePoint Site         Out Colspan="2">StarePoint Site         Out Colspan="2">Colspan="2">StarePoint Site         Out Colspan="2">Colspan="2">StarePoint Site <td colspan<="" th=""></td> |  |
| 5    | Rename Report                  | Design       Query       Properties         Image:       Timesheet Chart         Seneral Properties       Timesheet Chart         Description:       Image:       Image:         Person Responsible:       Image:       Image:         Display Folder:       Image:       Image:       Image:                                                                                                    |  |

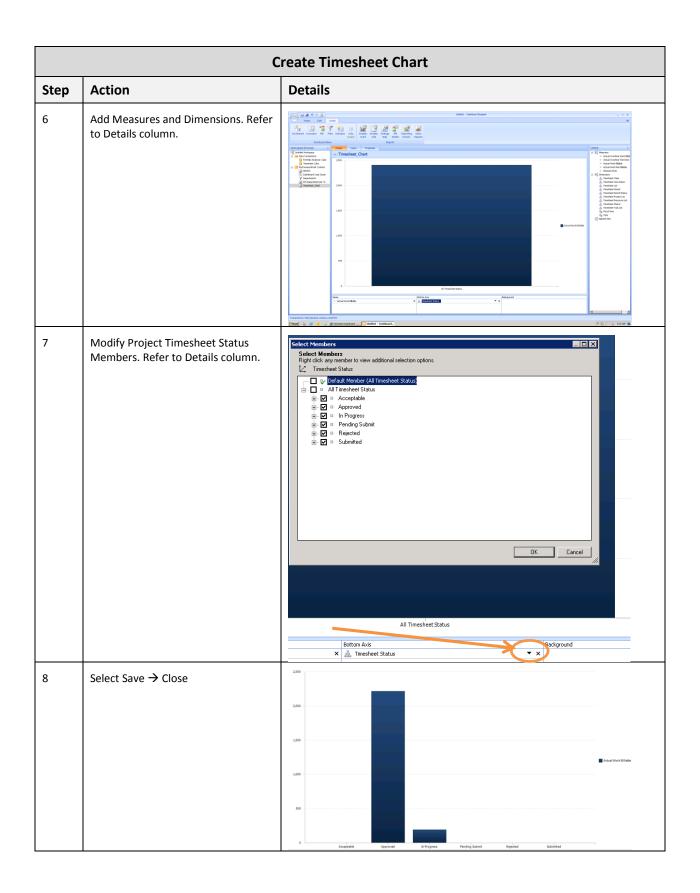

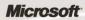

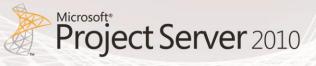

# SQL Server Reporting Services Reports

| Name                                                   | Туре               |  |
|--------------------------------------------------------|--------------------|--|
| All KPIs                                               | Reporting Services |  |
| Project by Department                                  | Reporting Services |  |
| Table 3: List of SQL Server Reporting Services Reports |                    |  |

This section explains how to create the following SQL Server Reporting Services reports:

# Document Library

Prior creating your SQL Server Reporting Services Report, you must create a library that will store your shared data source (.rsds) files, report models (.smdl), and Report Builder report definition (.rdl) files. Adding a Report Builder Report, Report Model, and Report Data Source content type to a library enables the new command so that you can create new documents of that type. To add content types to a library, you must be a site administrator or have Full Control level of permission.

|      | Create Reporting Services Reports Document Library     |                                                                                                    |  |  |  |
|------|--------------------------------------------------------|----------------------------------------------------------------------------------------------------|--|--|--|
| Step | Action                                                 | Details                                                                                                    |  |  |  |
| 1    | In PWA, select Site Actions → View<br>All Site Content | Site Actions •       Browse         Image:       Edit Page         Modify the web parts on this page.       Sync to SharePoint Workspace         Image:       Sync to SharePoint Workspace         Image:       Sync to SharePoint Workspace         Image:       Sync to SharePoint Workspace         Image:       New Document Library         Image:       New Document Library         Image:       Create a place to store and share documents.         Image:       New Site         Create a site for a team or project.         Image:       Create other types of pages, lists, libraries, and sites.         Image:       View All Site Content         View All Site Content       View All Ibraries and lists in this site.         Image:       Edit in SharePoint Designer         Image:       Edit in SharePoint Designer         Image:       Site Permissions         Image:       Site Settings         Image:       Site Settings         Image:       Site Settings         Image:       Site Settings         Image:       Site Settings         Image:       Site Settings         Image:       Site Settings         Image:       Site Settings         Image: |  |  |  |

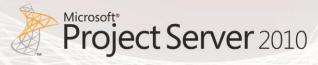

|      | Create Reportin                                                                                               | g Services Repor                                                                                                    | ts Document Library                                                                                                    |
|------|----------------------------------------------------------------------------------------------------|----------------------------------------------------------------------------------------------------|----------------------------------------------------------------------------------------------------|
| Step | Action                                                                                                    | Details                                                                                                    |                                                                                                    |
| 2    | Select Create                                                                                                 | Project Web App > All Site Content<br>Displays all sites, lists, and libraries in this site.<br>Project Web App Home                                                                                                    |                                                                                                    |
|      |                                                                                                    | Libraries<br>Shared Documents                                                                                                    | Create Site Workflows                                                                                                    |
|      |                                                                                                    | 🗟 Recycle Bin                                                                                                    | Document Libraries                                                                                                    |
|      |                                                                                                    | 🗎 All Site Content                                                                                                    | Customized Reports                                                                                                    |
|      |                                                                                                    |                                                                                                    | Project Detail Pages                                                                                                    |
|      |                                                                                                    |                                                                                                    | Shared Documents                                                                                                    |
|      |                                                                                                    |                                                                                                    | Site Collection Documents                                                                                                    |
|      |                                                                                                    |                                                                                                    | 🚱 Site Collection Images                                                                                                    |
|      |                                                                                                    |                                                                                                    | 🛐 Style Library                                                                                                    |
| 3    | Select Library on the left hand side →<br>Document Library → Enter Name →<br>Create                           | Create Browse From: Installed Items Office.com Filter By: Lite Page Site All Types Lite All Types Bank & Cutom Collaboration Content Data Meetings Search Tracking Web Databases                                                                                                    | Select Language:       Image: Image: Im |
| 4    | On the Settings ribbon group, click<br>Library Settings.                                                      | Operation         Operation         Operation <thoperation< th="">         Operation         Operation         <th< td=""><td>PYDR - Cancel Mar.<br/>- Concert Mar.<br/>- Concert Mar Law - Mar Mar</td></th<></thoperation<> | PYDR - Cancel Mar.<br>- Concert Mar.<br>- Concert Mar Law - Mar Mar                                                                                                    |
| 5    | In the Content Types section, select<br>Report Builder Model, Report Data<br>Source and Report Builder Report | Content Types<br>This document library is configured to allow multiple cor<br>library:<br>Content Type<br>Report Dullar Model<br>Report Dullar Maport<br>Report Builder Report<br>Add from withing sile: content types<br>Change new builder sile: content types                                                                                                    | ntent types. Use content types to specify the information you want to display about an item, in addition to its policies, workflows, or other behavior.<br>Visible on New Button Offsul Content Type                                                                                                    |

# **SQL Server Reporting Services Reports**

### **Key Performance Indicators (KPIs)**

The Key Performance Indicators (KPIs) report displays traffic light scores for each department.

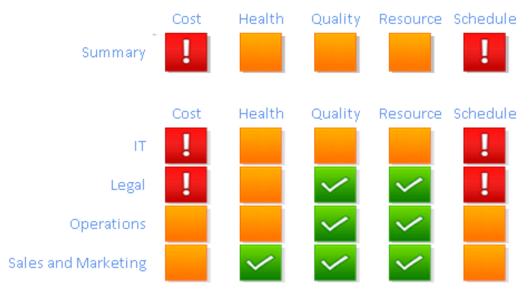

Figure 11: Key Performance Indicators (KPIs)

|      | Create Key Performance Indicators (KPIs)                                                                                                    |                                                                                                    |  |  |
|------|----------------------------------------------------------------------------------------------------|----------------------------------------------------------------------------------------------------|--|--|
| Step | Action                                                                                                    | Details                                                                                                    |  |  |
| 1    | Go to the document library you have<br>just created that contains all your<br>SQL Server Reporting Services<br>reports – Reporting Services reports<br>in our example.<br>Select the Documents tab, click on<br>New Document and select Report<br>Builder Report. | Library Tools         Site Actions •       Provide       Documents       Library         Image: Site Actions •       Image: Site Actions •       Image: Sit |  |  |

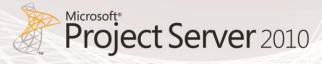

| Create Key Performance Indicators (KPIs) |                                                      |                                                                                                    |  |  |  |  |
|------------------------------------------|------------------------------------------------------|----------------------------------------------------------------------------------------------------|--|--|--|--|
| Step                                     | Action                                               | Details                                                                                                    |  |  |  |  |
| 2                                        | Wait few moments for Report<br>Builder 3.0 to launch | Microsoft<br>SQL Server 2008 R2<br>Report Builder 3.0<br>*2019 Microsoft Connection All rights seared                                                                                                    |  |  |  |  |
| 3                                        | Select Chart Wizard                                  | Pure Report<br>Display data from various<br>data sources in tables, charts,<br>and other formats.       Caste a report from a wizard or from a blank report.         Image: Display data more<br>marks: reports.       Table or Matrix Wizad<br>due you through choosing the data source connection, layout, and style for a table<br>or marks: report.         Image: Display data more<br>marks: reports.       Table or Matrix Wizad<br>due you through choosing the data source connection, layout, and style for a table<br>or marks: report.         Image: Display report       Porn<br>Denn a saved report.         Image: Display report data against a geographical background.         Image: Display report data against a geographical background.         Image: Display report data against a geographical background.         Image: Display report data against a geographical background.         Image: Display report data against a geographical background.         Image: Display report data against a geographical background.         Image: Display report data against a geographical background.         Image: Display report data against a geographical background.         Image: Display report data against against a geographical background.         Image: Display report data against against ag |  |  |  |  |

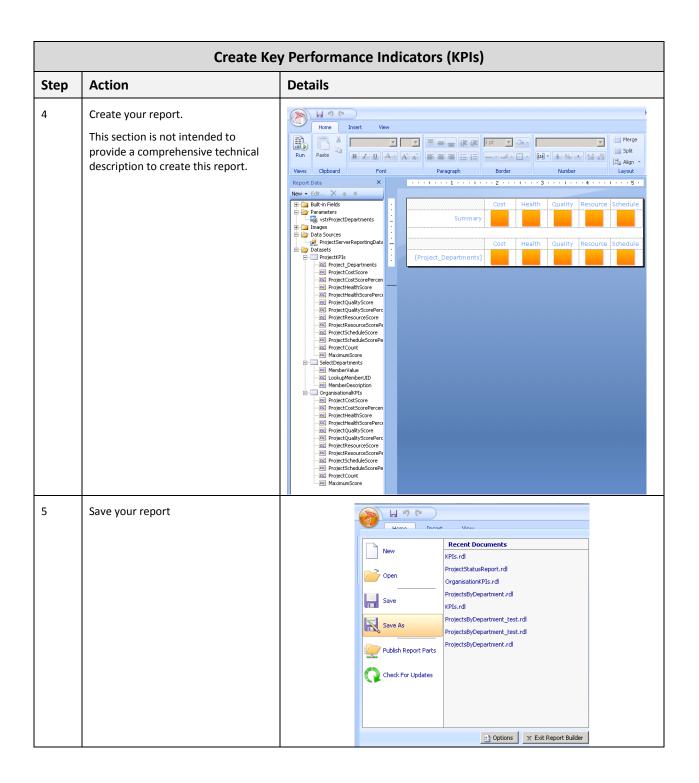

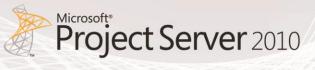

#### **Project by Department**

The Project by Department report groups projects by department and displays a number of data elements including traffic light indicators, cost and schedule information.

|             |                                                      |        |        | Тга  | iffic Light In | dicators |          | Project Cost |           |          |           |  |  |
|-------------|------------------------------------------------------|--------|--------|------|----------------|----------|----------|--------------|-----------|----------|-----------|--|--|
| Departments | Project Name                                         | % Comp | Health | Cost | Schedule       | Quality  | Resource | Actual       | Remaining | Baseline | Variance  |  |  |
| п           | Apparel ERP Upgrade                                  | 0 %    | ٠      | ٠    | •              | ٠        | •        | \$0          | \$99,940  |          | \$99,940  |  |  |
|             | Asset-Change Ownership                               | 0 %    | 0      | •    | •              | 0        | •        | \$0          | \$101,060 |          | \$99,940  |  |  |
|             | Automated Software Design Architecture Upgrade       | 0 %    | 0      | ٠    | 0              | 0        | ٠        | \$0          | \$100,700 |          | \$100,700 |  |  |
|             | Automated Software Installation                      | 0 %    | ٠      | ۲    | ٠              | ٠        | ٠        | \$0          | \$129,040 |          | \$129,040 |  |  |
|             | Catalog Publishing                                   | 0 %    | ٠      | 0    | 0              | ٠        | ٠        | \$0          | \$99,940  | \$99,940 | \$0       |  |  |
|             | Company Portal Database Migration                    | 0 %    | •      | ٠    | 0              | ٠        | •        | \$0          | \$139,760 |          | \$139,760 |  |  |
|             | Compliance Database System Implementation            | 0 %    | 0      | ٠    |                | 0        | 0        | \$0          | \$62,180  |          | \$62,180  |  |  |
|             | Content Filtering Firewall Design and Implementation | 0 %    | •      | 0    | •              | ٠        | •        | \$0          | \$139,400 |          | \$139,040 |  |  |
|             | Corporate Web Site Server Software Upgrade           | 0 %    | ٠      | 0    | 0              | ٠        | ٠        | \$0          | \$99,940  |          | \$0       |  |  |
|             | Data Exchange and Integration                        | 0 %    | ٠      | ۲    | ٠              | ٠        | ۲        | \$0          | \$99,940  | ••••••   | \$99,940  |  |  |
|             | Data Parsing Tool                                    | 0 %    | ٠      | ٠    | •              | ٠        | ٠        | \$0          | \$757,720 |          | \$757,720 |  |  |
|             | Employee Retention Tracking System                   | 0 %    | ٠      | 0    | ٠              | ٠        | ٠        | \$0          | \$101,420 |          | \$101,060 |  |  |
|             | EPM Software Implementation                          | 0 %    | ٠      | 0    | 0              | ٠        | •        | \$0          | \$99,940  |          | \$0       |  |  |
|             | ERP System Equipment Upgrade                         | 0 %    | •      | ٠    | •              | ٠        |          | \$0          | \$99,940  |          | \$99,940  |  |  |
|             | ERP System Infrastructure Revision                   | 0 %    | •      | 0    | 0              | ٠        | •        | \$0          | \$99,940  |          | \$0       |  |  |
|             | Hub Upgrade                                          | 0 %    | •      | ۲    | •              | ٠        | •        | \$0          | \$129,040 |          | \$129,040 |  |  |
|             | Identity Integration                                 | 0 %    | ٠      | 0    | 9              | ٠        | •        | \$0          | \$99,940  |          | \$0       |  |  |

#### Figure 12: Project by Department

|      | Project by Department                                                                                                    |                                                                                                    |  |  |  |  |  |  |
|------|----------------------------------------------------------------------------------------------------|----------------------------------------------------------------------------------------------------|--|--|--|--|--|--|
| Step | Action                                                                                                    | Details                                                                                                    |  |  |  |  |  |  |
| 1    | Go to the document library you have<br>just created that will contain all your<br>SQL Server Reporting Services<br>reports – Reporting Services reports<br>in our example.<br>Select the Documents tab, click on<br>New Document and select Report<br>Builder Report. | Library Tools<br>Site Actions   Browse Documents Library Cocument Document Do |  |  |  |  |  |  |

|      | F                                                                                                    | Project by Department                                                                                                    |
|------|----------------------------------------------------------------------------------------------------|----------------------------------------------------------------------------------------------------|
| Step | Action                                                                                                    | Details                                                                                                    |
| 2    | Wait for Report Builder 3.0 to launch                                                                      | Microsoft<br>SQL Server*2008 R2<br>Report Builder 3.0<br>@ 2010 Microsoft Corporation. All rights reserved.                                                                                                    |
| 3    | Select Chart Wizard                                                                                        | Image: Searced       Image: Searced state of the second state of the second state of t                                                                                                    |
| 4    | This section is not intended to<br>provide a comprehensive technical<br>description to create this report. | Project Bank<br>Project Bank<br>Pr |

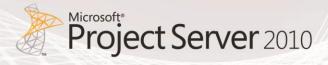

|      | F                | Project by Department                                                                                                    |  |
|------|------------------|----------------------------------------------------------------------------------------------------|--|
| Step | Action           | Details                                                                                                    |  |
| 5    | Save your report | Image: Construction of the second second |  |
|      |                  | Doptions 🗶 Exit Report Builder                                                                                                    |  |

# 4. Creating Dashboards by using PerformancePoint Services

This section includes detailed steps on how to replicate the dashboards included in the Project Server 2010 demonstration and evaluation pack available on the <u>Microsoft Download Center</u>. Those dashboards were created by using PerformancePoint Services, which allows users to assemble a library of reporting assets which may then be combined into any number of project or portfolio dashboards. Additionally, PerformancePoint allows users to create reporting components that may be reused in multiple customized dashboards.

The purpose of this section is to help you easily create reports and dashboards for your environment with the following characteristics:

- Excel Services report from a custom SQL Server table.
- Excel Services report from "out of the box" Analysis Services cubes.
- SQL Server Reporting Services reports that use Report Designer 3.0
- PerformancePoint Analytical Chart from "out of the box" cubes.
- Dashboards incorporating Excel services, SQL Server Reporting Services, and PerformancePoint controlled with parameters.

The next sections of the document describe how to create the following dashboards.

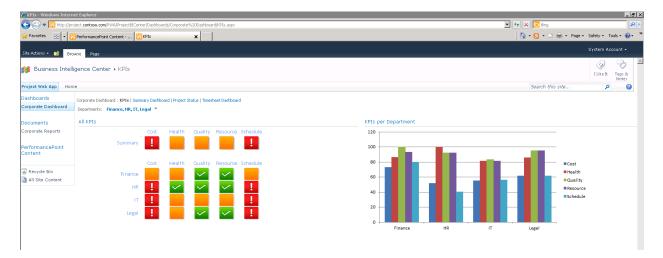

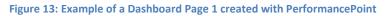

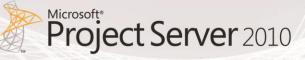

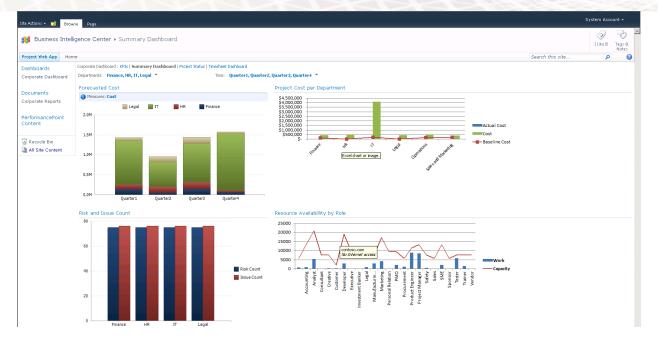

#### Figure 14: Example of a Dashboard Page 2 created with PerformancePoint

| ite Actions 👻 🔡 Brow            | rse Page         |                                                                                              |             |        |      |                                |        |                        |        |           |           |            |           | stem Account |
|---------------------------------|------------------|----------------------------------------------------------------------------------------------|-------------|--------|------|--------------------------------|--------|------------------------|--------|-----------|-----------|------------|-----------|--------------|
| 🖇 Business Intell               | igence Center    | <ul> <li>Project Status</li> </ul>                                                           |             |        |      |                                |        |                        |        |           |           |            |           | JLike It Taj |
| ject Web App Hom                | ne               |                                                                                              |             |        |      |                                |        |                        |        |           |           | Search thi | 's site   | P            |
| ishboards<br>rporate Dashboard  | Departments: Fin | d : KPIs   Summary Dashboard   Project Status   Timesheet Dashboard<br>ance, HR, IT, Legal 👻 |             |        |      |                                |        |                        |        |           |           |            |           |              |
| ocuments<br>proorate Reports    | Project by Dep   |                                                                                              | ext 🛃 • 🚯 🚔 |        |      |                                |        |                        |        |           |           |            |           |              |
| erformancePoint<br>ontent       | Contoso          | )                                                                                            |             |        | Pi   | rojects<br>As of               |        | Depa<br>011 3:25:04 PI |        | :         |           |            |           |              |
| Recycle Bin<br>All Site Content |                  |                                                                                              |             |        | Tra  | fic Light Indica               | ators  |                        |        | Proje     | ct Cost   |            |           |              |
| All Site Content                | Department       | Project Name                                                                                 | % Comp      | Health | Cost | Schedule Q                     | uality | Resource               | Actual | Remaining | Baseline  | Variance   | Status    | Finish       |
|                                 | Finance          | Acquisition Target Analysis                                                                  | 0 %         | •      | •    | •                              | •      | •                      | \$0    | \$97,200  |           | \$97,200   | 1/1/2010  | 10/6/2010    |
|                                 |                  | E-commerce Portal Development                                                                | 0 %         | ٠      |      | 0                              | •      | •                      | \$0    | \$99,940  |           | \$0        | 10/1/2009 | 7/19/201     |
|                                 |                  | Einance Tracking System Development                                                          | 0 %         | -      | ٠    | •                              | •      | •                      | \$0    | \$202,680 | \$202,680 | \$0        | 5/8/2010  | 3/9/201      |
|                                 |                  | New Zen Report Module                                                                        | 0 %         | ٠      | •    | •                              | •      | •                      | \$0    | \$103,820 |           | \$103,820  | 11/9/2009 | 6/4/201      |
|                                 |                  | ROI Calculation Matrix                                                                       | 0 %         | 0      | ٠    | •                              | •      | ٠                      | \$0    | \$100,700 |           | \$99,940   | 9/13/2009 | 3/31/201     |
|                                 |                  |                                                                                              | TOTAL       |        |      |                                |        |                        | \$0    | \$604,340 | \$202,680 | \$300,960  |           |              |
|                                 | HR               | Auditing Services Training                                                                   | 0 %         | •      | ٠    | •                              | •      | •                      | \$0    | \$60,580  |           | \$60,580   | 1/7/2010  | 9/13/2010    |
|                                 |                  | Health Assessment Reporting Tool                                                             | 0 %         | ٠      | ٠    | •                              | 0      | •                      | \$0    | \$742,617 |           | \$742,617  | 9/12/2009 | 12/7/201     |
|                                 |                  | Human Capital Management                                                                     | 0 %         | ٠      | 0    |                                | •      | •                      | \$0    | \$0       |           | \$0        | 9/23/2010 | 9/23/201     |
|                                 |                  | Knowledge Management outsourcing                                                             | 0 %         | ٠      | 0    | contoso.com<br>No Internet acc | C655   | •                      | \$0    | \$99,940  | \$99,940  | \$0        | 10/1/2009 | 6/10/201     |
|                                 |                  | Operations Management                                                                        | 0 %         | ٠      | ٠    | 0                              | •      | •                      | \$0    | \$60,740  |           | \$60,740   | 1/7/2010  | 9/23/201     |
|                                 |                  | Payroll System Upgrade                                                                       | 0 %         | ٠      | •    | •                              | •      | ٠                      | \$0    | \$58,940  |           | \$58,940   | 10/1/2009 | 10/8/201     |
|                                 |                  | Project Management Professional Training                                                     | 0 %         | •      | 0    | 0                              | •      | •                      | \$0    | \$99,940  |           | \$0        | 10/1/2009 | 1/12/201     |
|                                 |                  |                                                                                              |             |        |      |                                | -      | -                      | 40     | \$0       |           | \$0        | 1010011   | 101004       |
|                                 |                  | Skills Inventory Management                                                                  | 0 %         | •      | 0    | •                              | •      | •                      | \$0    | 90        |           | \$U        | 4/21/2011 | 4/21/201     |

Figure 15: Example of a Dashboard Page 3 created with PerformancePoint

| Site Actions 🔹 😏 🛛 Brow | se Page      |                         |               |                |                |          |           |                      |                                     |                              |        |             |            |                  | System Acc      | ount +          |     |
|-------------------------|--------------|-------------------------|---------------|----------------|----------------|----------|-----------|----------------------|-------------------------------------|------------------------------|--------|-------------|------------|------------------|-----------------|-----------------|-----|
| 🎁 Business Intelli      | gence Ce     | enter → Timeshee        | et Dashbo     | ard            |                |          |           |                      |                                     |                              |        |             |            |                  | ین<br>I Like It | Tags &<br>Notes | -   |
| Project Web App Hom     | e            |                         |               |                |                |          |           |                      |                                     |                              |        |             |            | Search this site | م               |                 |     |
| Dashboards              | Corporate D  | ashboard : KPIs   Summa | ary Dashboard | Project Status | Timesheet Das  | shboard  |           |                      |                                     |                              |        |             |            |                  |                 |                 |     |
| Corporate Dashboard     | Time Year to | o Day: All Time 💌       |               |                |                |          |           |                      |                                     |                              |        |             |            |                  |                 |                 |     |
|                         | Timocho      | et Chart                |               |                |                |          |           |                      | Timesheet Reconsilit                | ation List                   |        |             |            |                  |                 |                 |     |
| Documents               | 2,500        | et chart                |               |                |                |          |           |                      |                                     | ation List                   |        |             |            |                  |                 |                 | a 🛙 |
| Corporate Reports       | 2,500        |                         |               |                |                |          |           |                      | Actual Work Billable                | Column La                    | nols 👻 |             |            |                  |                 | 1               | 1   |
|                         |              |                         |               |                |                |          |           |                      |                                     | <ul> <li>Approved</li> </ul> |        | gress Grand | Total      |                  |                 |                 |     |
| PerformancePoint        |              |                         |               |                |                |          |           |                      | Amy Strande                         |                              | 76     |             | 76         |                  |                 |                 |     |
| Content                 | 2,000        |                         |               |                |                |          |           |                      | Chris Gray                          |                              | 88     |             | 88         |                  |                 |                 |     |
|                         |              |                         |               |                |                |          |           |                      | Contoso Administrato                | r                            |        | 24          | 24         |                  |                 |                 |     |
| 🗟 Recycle Bin           |              |                         |               |                |                |          |           |                      | Gatis Ozolins                       |                              | 176    |             | 176        |                  |                 |                 |     |
| All Site Content        | 1,500        |                         |               |                |                |          |           |                      | Glen John                           |                              | 96     | 0           | 96         |                  |                 |                 |     |
|                         | 1,000        |                         |               |                |                |          |           |                      | Jan Kotas                           |                              |        | 0           | 0          |                  |                 |                 | 18  |
|                         |              |                         |               |                |                |          |           |                      | Limor Henig                         |                              | 32     | 0           | 32         |                  |                 |                 |     |
|                         |              |                         |               |                |                |          |           | Actual Work Billable | Lori Penor                          | _                            |        | 0           | 0          |                  |                 |                 |     |
|                         | 1,000        |                         |               |                |                |          |           |                      | Melanie Speckmann<br>Michael Patten |                              | 144    | -           | 144        |                  |                 |                 |     |
|                         |              |                         |               |                |                |          |           |                      | Nichael Patten<br>Nils Blaauboer    |                              | 280    | 16          | 296<br>160 |                  |                 |                 |     |
|                         |              |                         |               |                |                |          |           |                      | Palle Petersen                      |                              | 112    | 0           | 112        |                  |                 |                 |     |
|                         |              |                         |               |                |                |          |           |                      | Paul Shakespear                     |                              | 112    | 40          | 40         |                  |                 |                 |     |
|                         | 500          |                         |               |                |                |          |           |                      | Robert Lyon                         |                              | 128    | 40          | 128        |                  |                 |                 |     |
|                         |              |                         |               |                |                |          |           |                      | Ryan Spanton                        |                              | 120    |             | 120        |                  |                 |                 |     |
|                         |              |                         |               |                |                |          |           |                      | Shammi Mohamed                      |                              | 288    |             | 288        |                  |                 |                 | 1   |
|                         |              |                         |               |                |                |          |           |                      | Sharif Mograbi                      |                              | 88     |             | 88         |                  |                 |                 |     |
|                         | 0            | Acceptable              |               | In Progress    |                | Rejected |           |                      | Shown Reasley                       |                              |        | 112         | 112        |                  |                 |                 |     |
|                         |              |                         | Approved      |                | Pending Submit |          | Submitted | cont<br>Min J        | oso.com<br>Internet access lasters  |                              | 60     | -           | 60         |                  |                 |                 | 48  |
|                         |              |                         |               |                |                |          |           | 101                  | Church Diudeur                      |                              | 10.6   |             | 10.4       |                  |                 |                 | 4   |
|                         |              |                         |               |                |                |          |           |                      |                                     |                              |        |             |            |                  |                 |                 |     |

Figure 16: Example of a Dashboard Page 4 created with PerformancePoint

# PerformancePoint Reports

In order to use PerformancePoint to create dashboards, it is required to convert reports previously created into content types that can be consumed by PerformancePoint. The following section highlights how to perform that. Note that this is only required for Excel Services and SQL Server Reporting Services reports as PerformancePoint charts are by definition PerformancePoint content types.

## **Filters**

Users can use PerformancePoint Dashboard Designer to create many kinds of dashboard filters. For example, dashboard filters that are stand-alone dashboard items can be reused across multiple dashboards or across multiple pages in a dashboard. Analytic reports and scorecards can be created that use built-in filters to display particular information. This section explains how to create the following filters:

- Department
- Time

|      | Create Filters |         |  |  |  |  |  |
|------|----------------|---------|--|--|--|--|--|
| Step | Action         | Details |  |  |  |  |  |

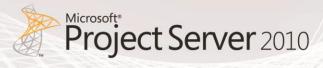

|      |                                                                           | Create Filters                                                                                                    |
|------|---------------------------------------------------------------------------|----------------------------------------------------------------------------------------------------|
| Step | Action                                                                    | Details                                                                                                    |
| 1    | In PWA, select Business Intelligence<br>Center → PerformancePoint Content | Project Web App       Image Title       Description         Decuments       Constant Type : PerformancePoint EPI (4)         Decuments       Constant Real NP1         Constant Read NP1       Description         Decuments       Constant Read NP1         Constant Read NP1       System Account: S/2/201         Project Web App       Image Title         Decuments       Constant Read NP1         System Account: S/2/201       System Account: S/2/201         Project Web App       Image Title         Decuments       Constant Read NP1         System Account: S/2/201       System Account: S/2/201         Project Web App       Project Head NP1         System Account: S/2/201       System Account: S/2/201         Decuments       Constant RP1       System Account: S/2/201         Project Web App       Project Head NP1       System Account: S/2/201         Decuments       Constant RP1       System Account: S/2/201         System Account: S/2/201       System Account: S/2/201       System Account: S/2/201         Decuments       Constant RP1       System Account: S/2/201       System Account: S/2/201         Image Read Bin       Constant RP1       System Account: S/2/201       System Account: S/2/201         Image Read Bin                                      |
| 2    | On toolbar, select Items → New Item<br>→ PerformancePoint Filter          | List Tools         Site Actions •       Browse       List         List         Wew       New       View       Edit       List         New       New       View       Edit       List       Attach       Alert         New       New       View       Edit       Delete Item       Attach       Alert       Workflow         PerformancePoint KPI       Add a new KPI to the list using the Dashboard Designer       Delete Item       Actions       Share & Track       W         PerformancePoint Scorecard       Add a new Scorecard to the list using the Dashboard Designer       PerformancePoint KPI       PerformancePoint KPI (4)         PerformancePoint Indicator       Add a new Report to the list using the Dashboard Designer       PerformancePoint KPI       Organisational KPI         Met Dashboard Designer       PerformancePoint Filter       PerformancePoint Scorecard (2)       PerformancePoint Scorecard (2)         PerformancePoint Dashboard Designer       PerformancePoint Filter       Project ScoreCard       Project ScoreCard         Add a new Dashboard to the list using the Dashboard Designer       Project ScoreCard       Project ScoreCard       Project ScoreCard         Met Dashboard Designer       PerformancePoint Dashboard Designer       Project ScoreCard |

|      |                                                                                         | Create Filters                                                                                                    |
|------|-----------------------------------------------------------------------------------------|----------------------------------------------------------------------------------------------------|
| Step | Action                                                                                  | Details                                                                                                    |
| 3    | Select Portfolio Analyzer Data<br>Connection → Next                                     | Filter Editor       X         Select a data source       The data source         Select members       Select display method         Create a filter       Space View The Description Responsible Modified By         Image: Select Mapping Select Mapping View The Description Responsible Modified By       Select Mapping View The Description Responsible Modified By         Image: Select Mapping View The Description Responsible Modified By       Select Mapping View The Description Responsible Modified By         Image: Select Mapping View The Description Responsible Modified By       Select Mapping View The Description Responsible Modified By         Image: Select Mapping View The Description Responsible Modified By       Select Mapping View The Description Responsible Modified By         Image: Select Mapping View The Description Responsible Modified By       Select Mapping View The Description Responsible Modified By         Image: Select Mapping View The Description Responsible Modified By       Select Mapping View The Description Responsible Modified By         Image: Select Mapping View The Description Responsible Modified By       Select Mapping View The Description Responsible Modified By         Image: Select Mapping View The Description Responsible Modified By       Select Mapping View The Description Responsible Modified By         Image: Select Mapping View The Description Responsible Mapping View The Description Responsible Mapping View The Description Responsible Mapping View The Description Responsed View The Description Responsible Mapping View The Description R |
| 4    | Select Dimension → Project<br>Departments_Project.Project<br>Departments_Project → Next | Filter Editor       X         Select Members       Select Members         Select dimension members for the filter.       Select dimension:         Select display method       Project Departments_Project.Project Departments_Project         Select display method       Filter members:         Create a filter       Filter members:         Default member selection (specified in the Select Members dialog box):       Default members dialog box):                                                                                                    |
| 5    | Select Multi-Select Tree → Finish                                                       | Filter Editor       Select Display Method         No       Choose the style of control for the filter.         Select a data source       Select display method         Select display method       A dop-down ket from which a single item can be selected         Create a filter       Tree         A tree from which a single item can be selected         Image: Multi-Select Tree         Multi-Select Tree         A tree from which multiple items can be selected         Image: Multi-Select Tree         A tree from which multiple items can be selected         Image: Multi-Select Tree         Image: Multi-Select Tree         Image:                                                                                                    |

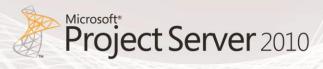

|      |                                               | Create Fil | ters                                                                                      |                                               |
|------|-----------------------------------------------|------------|-------------------------------------------------------------------------------------------|-----------------------------------------------|
| Step | Action                                        | Details    |                                                                                           |                                               |
| 6    | Repeat steps 3-5 to create filter for<br>Time |            | Home<br>Home<br>Home<br>Clipboard<br>Workspace Browse<br>Untitled Workspa<br>Data Connect | ce<br>tions<br>Analyser Cube<br>Point Content |

## **Excel Services Reports**

By using PerformancePoint Dashboard Designer, you can create Excel Services reports for your dashboards. An Excel Services report is a Microsoft Excel workbook that was published to Microsoft SharePoint Server 2010 by using Excel Services. Most Excel Services reports contain one or more charts and tables. When you add an Excel Services report to a PerformancePoint dashboard, you reuse an existing report that can contain views, such as PivotTable reports and PivotChart reports, which you cannot create by using Dashboard Designer. For more information, see Create an Excel Services Report by using Dashboard Designer.

This section of the document highlights how to create PerformancePoint reports for the following Excel Services reports:

- KPI Department per %
- Project Cost per Department
- Resource Availability by Role
- Timesheet Reconciliation List

|      | Crea                                                                      | te Excel Services Reports                                                                                                    |
|------|---------------------------------------------------------------------------|----------------------------------------------------------------------------------------------------|
| Step | Action                                                                    | Details                                                                                                    |
| 1    | In PWA, select Business Intelligence<br>Center → PerformancePoint Content | Professional Context - By Context Type: Working Internet Lighter         Image: The Description Context - Super State - Super State - Super S |

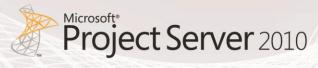

|      | Create Excel Services Reports                                                      |                                                                                                    |  |
|------|------------------------------------------------------------------------------------|----------------------------------------------------------------------------------------------------|--|
| Step | Action                                                                             | Details                                                                                                    |  |
| 2    | On toolbar, select Items → New Item<br>→ PerformancePoint Report                   | Site Actions • Prowse Items List<br>Items List<br>New New View Edit<br>New Folder Item Item > Delete Ite<br>PerformancePoint KPI<br>Add a new KPI to the list using the<br>Dashboard Designer<br>PerformancePoint Indicator<br>Add a new Report to the list using<br>the Dashboard Designer<br>PerformancePoint Indicator<br>Add a new Report to the list using<br>the Dashboard Designer<br>PerformancePoint Report<br>Add a new Report to the list using<br>the Dashboard Designer<br>PerformancePoint Report<br>Add a new Filter to the list using the<br>Dashboard Designer<br>PerformancePoint Report<br>Add a new Filter to the list using the<br>Dashboard Designer<br>PerformancePoint Dashboard<br>Add a new Dashboard to the list<br>using the Dashboard Designer |  |
| 3    | In the Select a Report Template<br>dialog box → click Excel Services →<br>click OK | Select a Report Template         Template:         Analytic Chart       Analytic Grid       Excel Services       KPI Details       ProClarity<br>Analytics       Reporting<br>Strategy Map         Web Page         Excel Services Report       Create a new view of an Excel Services workbook. This view requires that Excel Services is installed.       VK                                                                                                    |  |

| Create Excel Services Reports |                                                                                                    |                                                                                                    |  |
|-------------------------------|----------------------------------------------------------------------------------------------------|----------------------------------------------------------------------------------------------------|--|
| Step                          | Action                                                                                                    | Details                                                                                                    |  |
| 4                             | Select the SharePoint site where the<br>Excel Services report is hosted<br>(Project BI Center in our case)<br>Use the Document library list to<br>select the document library where<br>the Excel Services report is hosted<br>(corporate reports in our case)<br>Use the Excel workbook list to select<br>the Excel Services report that you<br>want to display (KPI.xls in our case) | Editor     Properties     View <ul> <li>New Report 8</li> <li>Report Settings</li> <li>SharePoint site:</li> <li>http://project.contoso.com/PWA/ProjectBICenter/</li> <li>Document Ibrary:</li> <li>Corporate Reports</li> <li>Excel workbook:</li> <li>XPI.x5x</li> <li>Item name:</li> <li>IPCIDant</li> <li>Workbook: Parameters</li> <li>Parameter Name</li> <li>Value</li> <li>Department</li> <li>Value</li> </ul> |  |
| 5                             | Select Property Tab, enter name.                                                                                                    | Editor       Properties         Image:       KPI Department per %         General Properties         Name:       KPI Department per %         Description:                                                                                                    |  |
| 6                             | Select View and ensure that report<br>display properly. Save.                                                                                                    | Editor Properties Vew<br>C KPI Department per %<br>Excel Services Report Preview<br>120<br>100<br>100<br>100<br>100<br>100<br>100<br>100                                                                                                    |  |

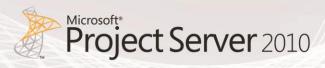

| Create Excel Services Reports |                                                                                                    |                                                                                                |  |  |
|-------------------------------|----------------------------------------------------------------------------------------------------|------------------------------------------------------------------------------------------------|--|--|
| Step                          | Action                                                                                                    | Details                                                                                        |  |  |
| 7                             | <ul> <li>Repeat steps 3-6 for other reports:</li> <li>Project Cost per<br/>Department</li> <li>Resource Availability by<br/>Role</li> <li>Timesheet Reconciliation<br/>List</li> </ul> | Home Edit Create<br>Home Edit Create<br>Cut<br>Paste Copy<br>Paste Copy<br>Clipboard Workspace |  |  |
|                               |                                                                                                    | Paste       (************************************                                              |  |  |

## **SQL Server Reporting Services Reports**

By using PerformancePoint Dashboard Designer, you can create Microsoft SQL Server Reporting Services (SSRS) reports for your dashboards. A Reporting Services report is a report that is published to SQL Server Reporting Services and contains one or more charts and tables. By adding a Reporting Services report to a PerformancePoint dashboard, you can reuse an existing report. For more information, see <u>Create a Reporting Services report by using Dashboard Designer</u>.

This section of the document highlights how to create PerformancePoint reports based on the following SQL Server Reporting Services reports:

- Key Performance Indicators (KPIs)
- Project by Department

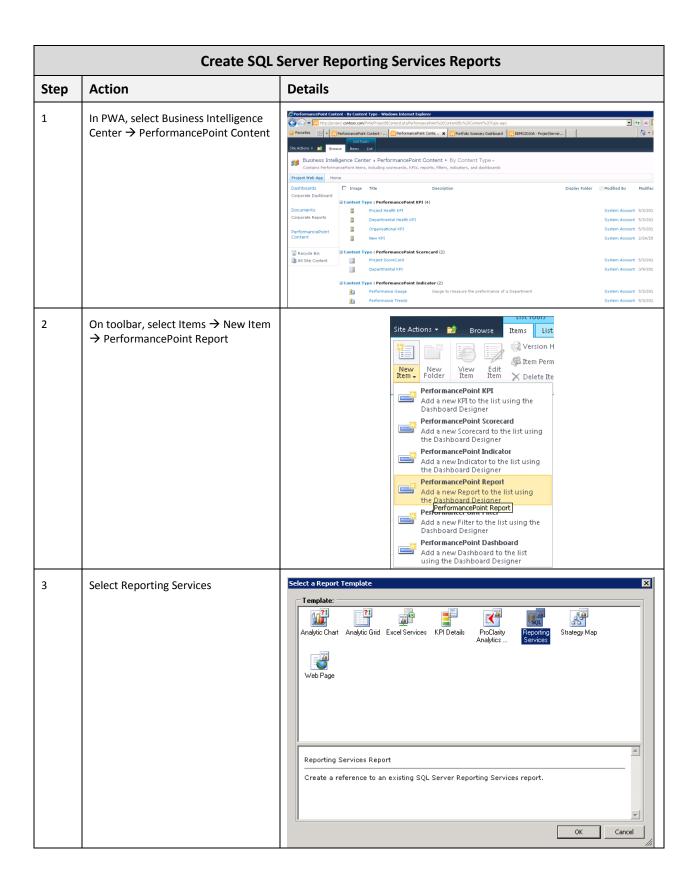

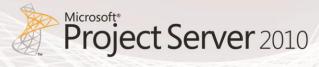

|      | Create SQL Server Reporting Services Reports                                                                                                    |                                                                                                    |  |  |  |
|------|----------------------------------------------------------------------------------------------------|----------------------------------------------------------------------------------------------------|--|--|--|
| Step | Action                                                                                                    | Details                                                                                                    |  |  |  |
| 4    | Rename the report. All KPIs in our example.                                                                                                    | Home Edit C<br>Home Edit C<br>Home E |  |  |  |
| 5    | Configure the report to display<br>information by using SharePoint<br>Integrated mode.<br>In the Server name box, specify the<br>Web site address (URL) for the server<br>that hosts the report that you want<br>to use.<br>In the Report URL box, specify the<br>complete address for the report that<br>you want to use.<br>Review the information in the Report<br>parameters section. | Editor       Properties <ul> <li>All KPIs</li> <li>Report Settings</li> </ul> <li>Server mode: SharePoint Integrated         <ul> <li>Report Server URL: http://project.contoso.com/reportserver</li> <li>Report URL: http://project.contoso.com/PWA/Reporting%20Services</li> <li>Show toolbar</li> <li>Preview</li> <li>Show parameters</li> <li>Show docmap</li> </ul> </li> <li>Zoom: 100         <ul> <li>Format:</li> <li>HTML4.0</li> <li>Section:</li> <li>DocMap ID:</li> <li>Report parameters</li> <li>Value</li> <li>Value</li> <li>Value</li> <li>Edit</li> </ul> </li>                                                                                                    |  |  |  |

| Create SQL Server Reporting Services Reports |                                                           |                                                                                                    |  |  |
|----------------------------------------------|-----------------------------------------------------------|----------------------------------------------------------------------------------------------------|--|--|
| Step                                         | Action                                                    | Details                                                                                                    |  |  |
| 6                                            | Repeat steps 3-5 for the Project By<br>Department report. | Home Edit Ci<br>Home Edit Ci<br>Add<br>Paste Copy<br>Paste Copy<br>Add<br>Items Refr<br>Clipboard Workspace<br>Workspace Browser «<br>Untitled Workspace<br>Data Connections<br>PerformancePoint Content<br>All KPIs<br>Project by Department |  |  |

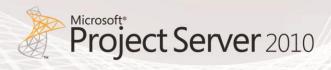

## Creating Dashboards with PerformancePoint Services

This section explains how to create and assemble the dashboard pages from the following PerformancePoint content created in the previous sections:

| Dashboard Page Name | Report Name                   | Туре               |
|---------------------|-------------------------------|--------------------|
| KPIs                | KPI Department per %          | Excel Services     |
| Summary Dashboard   | Project Cost per Department   | Excel Services     |
| Summary Dashboard   | Resource Availability by Role | Excel Services     |
| Timesheet Dashboard | Timesheet Reconciliation List | Excel Services     |
| Summary Dashboard   | Forecasted Cost Chart         | Analytic Chart     |
| Summary Dashboard   | Risk and Issue Count Chart    | Analytic Chart     |
| Timesheet Dashboard | Timesheet Chart               | Analytic Chart     |
| KPIs                | All KPIs                      | Reporting Services |
| Project Status      | Project by Department         | Reporting Services |
| [Multiple]          | Time                          | Filter             |
| [Multiple]          | Department                    | Filter             |

Dashboard Designer allows users to create dashboard pages, by selecting a page template. Users can change the page layout template selected for each page, and then can add items to the pages.

To create the Dashboard, follow the steps outlined in the Action column. Should additional supporting information be required to complete an action, refer to the Details column:

|      |                                                                                                    | Create Dashboard                                                                                                    |
|------|----------------------------------------------------------------------------------------------------|----------------------------------------------------------------------------------------------------|
| Step | Action                                                                                                    | Details                                                                                                    |
| 1    | From PWA, click on Business<br>Intelligence Center and<br>PerformancePoint Content.                                                 | Stet Actions •         System Account •                                                                                                    |
|      |                                                                                                    | Documents         Corporate Reports         PerformancePoint         Image: Content         Image: Content         Image:                                                                                                    |
|      |                                                                                                    | Learn more colline     Create Dashboards     Create Dashboards     Create Dashboard |
| 2    | On the menu, select Items, New<br>Items and PerformancePoint<br>Dashboard.                                                          | Ste Action 1       Ext Total       Terri       Terri                                                                                                    |
| 3    | Select a page layout for the<br>dashboard page, and then click OK.<br>You can select from seven different<br>page layout templates. | Select a Dashboard Page Template         Image:         I Zone       2 Columns       2 Rows       3 Columns       3 Rows       Column       Header, 2         I Zone       2 Columns       2 Rows       3 Columns       3 Rows       Column       Header, 2         Header, 2 Columns Dashboard       Image:       Image:       Image:       Image:       Image:         Create a new dashboard that has three zones - one horizontal header zone and two vertical zones.       Image:       Image:       Image:                                                                                                    |

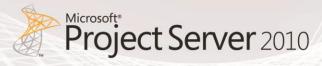

|      |                                                                                                    | Create Dashboard                                                                                                    |
|------|----------------------------------------------------------------------------------------------------|----------------------------------------------------------------------------------------------------|
| Step | Action                                                                                                    | Details                                                                                                    |
| 4    | In the center pane, click the<br>Properties tab.                                                                          | Home Edit Create   Create Compare Item   Copy Add   Add Permissions   Remane Validate Item   Validate Item Import   Items Refresh   Rename Mark Differences   Unktiled Workspace Import   Vorkspace Browser Editor   Properties Changes   Unktiled Workspace Editor   Properties General Properties   Obta Connections Editor   PerformancePoint Content Person Responsible:   Description: Display Folder:   Display Folder: Deployment Properties   Document Library: Master Page:   Include page list for navigation |
| 5    | In the Name box, type the name that<br>you want to use for the dashboard.<br>Select "Include page list for<br>navigation" | Editor       Properties         Corporate Dashboard         General Properties         Name:       Corporate Dashboard         Description:       Image: Corporate Dashboard         Person Responsible:       Image: Corporate Dashboard         Display Folder:       Browse         Deployment Properties       Image: Corporate Dashboard         Master Page:       v4       Image: Corporate Dashboard                                                                                                    |

|      |                                                                                                    | Create Dashboard                                                                                                    |
|------|----------------------------------------------------------------------------------------------------|----------------------------------------------------------------------------------------------------|
| Step | Action                                                                                                    | Details                                                                                                    |
| 6    | In the Workspace Browser, right-click<br>the dashboard, and then click Save                                                                    | Workspace Browser   Intitled Workspace   Data Connections   PerformancePoint Content   Corpora   Corpora   Rename   Paste   Rename   Delete   Remove from Workspace   Save   Deploy to SharePoint   Manage Permissions   Properties                                                                                                    |
| 7    | In the Workspace Browser, click on<br>PerformanceContent. You will see all<br>the PerformancePoint content<br>created in the previous sections | United - Darkbaard Designer           United - Darkbaard Designer           Name         Reporting         Name         Processor         Processor         Procesor         Processor         Processor |

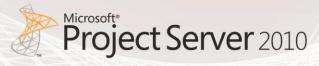

|      | Create Dashboard                                                                                              |                                                                                                    |  |
|------|----------------------------------------------------------------------------------------------------|----------------------------------------------------------------------------------------------------|--|
| Step | Action                                                                                                    | Details                                                                                                    |  |
| 8    | Highlight all the PerformancePoint<br>content you want to add on your<br>Dashboard, and then click Add Items. | Home       Edit       Create         Paste       A cop       Add       Properties       X Delete       Import         Paste       A cop       Add       Permissions       Import       Import         Workspace       Renew       Import       Import       Import         Workspace       Import       Import       Import         Inside Workspace       Coporate Dashboard       Deshboard       Deshboard         Inside Coporate Dashboard       Deshboard       Deshboard       Deshboard         Coporate Dashboard       Deshboard       Deshboard       Deshboard         Coporate Dashboard       Deshboard       Deshboard       Deshboard         Departmental KPI       KPI       Scorecad       Deshboard         Departmental KPI       Reporting Services       Import Services       Import Services         Prinner Projet Status       Reporting Services       Import Services       Import Services         Prinner Projet Status       Reporting Services       Import Services       Import Services         Prinner Projet Status       Reporting Services       Import Services       Import Services         Prinner Projet Status       Reporting Services       Import Services       Import Services |  |
| 9    | You are now ready to create your<br>Dashboard Pages.                                                          | Workspace Browser          Initited Workspace          Data Connections          Portfolio Analyser Cube          Project SharePoint Cube          Timesheet Cube       Timesheet Cube         PerformancePoint Content          All KPIs       Corporate Dashboard         V       Departments         Forecasted Cost          KPIs Department per %         Project Cost per Department         Project Cost per Department         Resource Availability by Role         Risk and Issue Count         V       Time         Timesheet Chart       Timesheet Chart                                                                                                    |  |

### Page 1 - KPIs

To create the KPIs page, follow the steps outlined in the Action column. Should additional supporting information be required to complete an action, refer to the Details column:

|      |                                                                                                    | Create KPIs page                                                                                                    |
|------|----------------------------------------------------------------------------------------------------|----------------------------------------------------------------------------------------------------|
| Step | Action                                                                                                    | Details                                                                                                    |
| 1    | In the Workspace Browser, click on<br>your Dashboard (Corporate<br>Dashboard in our example). Select<br>the Editor tab and rename Page 1. | Home       Edit       Create         Home       Edit       Create         Paste       Add Lists       Properties       Delete       Compare Item         Paste       Add Lists       Properties       Delete       Compare Item       Import         Paste       Add Lists       Properties       Delete       Compare Item       Import         Paste       Add Lists       Properties       Validate Item       Import         Clipboard       Workspace       Item       Changes       Import         Workspace       Vorkspace       Item       Changes       Import         Workspace       Vorkspace       Item       Changes       Import         Workspace       Vorkspace       Item       Changes       Import         Project SharePoint Cube       Project SharePoint Cube       Project SharePoint Cube       Project SharePoint Cube         Project Dos PerformancePoint       Project Dos Performance       Mare       Move Page Down       Name         Project Dos Performance       Project Dos Performante       Project Dos Performante       Project Dos Performante         Project Dos Performante       Project Dos Performante       Project Dos Performante       Project Dos Performante         Project Dos                                                                                                    |
| 2    | In the Details pane on the right hand<br>side, expand Reports and Filters.                                                                | Details       >>         Image: Scorecards       Reports         Image: Reports       PerformancePoint Content         Image: Reports       Image: Reports         Image: Reports       Image: Reports         Image: Reports       Image: Reports         Image: Reports       Image: Reports         Image: Reports       Image: Reports         Image: Reports       Image: Reports         Image: Reports       Image: Reports         Image: Reports       Image: Reports         Image: Reports       Image: Reports         Image: Reports       Image: Reports         Image: Report Report |

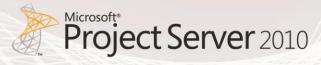

|      |                                                                            | Create KPIs page                                                                                                    |
|------|----------------------------------------------------------------------------|----------------------------------------------------------------------------------------------------|
| Step | Action                                                                     | Details                                                                                                    |
| 3    | Drag and drop All KPIs, PKIs<br>Department per % and Department<br>Filter. | Corporate Dashboard Pages      New Page Delete Page Move Page Up Move Page Down      Name     Owner     Date Modified      KPIs     SHAREPOINT\system     4/1/2011 11:18:50 AM |
|      |                                                                            | Dashboard Content                                                                                                    |
|      |                                                                            | All KPIs       ×         Type: Report: Reporting Services       Type: Report: Excel Services         Drop fields to create connections       Drop fields to create connections |
| 4    | Expand Departments filter and grab<br>Department Field                     | Editor       Properties            Corporate Dashboard          Pages                                                                                                    |

|      |                                                                                                    | Create KPIs page                                                                                                    |
|------|----------------------------------------------------------------------------------------------------|----------------------------------------------------------------------------------------------------|
| Step | Action                                                                                                    | Details                                                                                                    |
| 5    | Drop Department field on "Drop<br>Fields to create connections" for<br>each of the two reports: All KPIs and<br>KPI Department per %. | All KPIs  X Type: Report: Reporting Services Drop fields to create connections                                                                                                    |
| 6    | For the All KPIs report, use the<br>connection information specified in<br>Details Column                                             | Connection Connection Create and modify a connection between dashboard items.  Items Values Connect to: VetiProjectDepartments Select the field to receive the source values.  Source value: Display Value  Connection Formula  OK Cancel |
| 7    | For the KPIs Department per %<br>report, use the connection<br>information specified in Details<br>Column                             | Connection Create and modify a connection between dashboard items. Items Values Connect to: Department Select the field to receive the source values. Source value: Display Value Connection Formula OK Cancel                            |

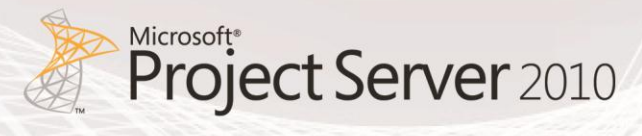

|      | Create KPIs page                                                                               |                                                                                                    |  |
|------|------------------------------------------------------------------------------------------------|----------------------------------------------------------------------------------------------------|--|
| Step | Action                                                                                         | Details                                                                                                    |  |
| 8    | In the Workspace Browser, right-click<br>on your Dashboard and select Deploy<br>to SharePoint. | Workspace Browser Convertions   Inititled Workspace   Data Connections   Project SharePoint Cube   Project SharePoint Cube   Timesheet Cube   PerformancePoint Content   All KPIs   Porecaste   Project by   Project by   Project by   Project co   Rename   Project by   Rename   Project co   Resource   Resource   Risk and Is   Save   Timesheet   Timesheet   Manage Permissions   Properties                                                                                                    |  |
| 9    | Your KPIs page is now created.                                                                 | provide a la provide de la construir de la construir de la con |  |

### Page 2 – Summary Dashboard

To create the Summary Dashboard page, follow the steps outlined in the Action column. Should additional supporting information be required to complete an action, refer to the Details column:

|                                                                                          | Create Summary Dashboard page                                                                                                    |                                                                                                    |  |
|------------------------------------------------------------------------------------------|----------------------------------------------------------------------------------------------------|----------------------------------------------------------------------------------------------------|--|
| Step                                                                                     | Action                                                                                                    | Details                                                                                                    |  |
| 1                                                                                        | In the Workspace Browser, click on<br>your Dashboard (Corporate<br>Dashboard in our example). Select<br>the Editor tab and click New Page.                                                                                                    | Home       Edit       Create         Home       Edit       Create         Paste       Copy       Add       Bemove         Add       Remove       Permissions       Import         Paste       Copy       Add       Remove       Permissions         Clipboard       Workspace       Remove       Permissions       Import         Clipboard       Workspace       Remove       Permissions       Import         Clipboard       Workspace       Remove       Permissions       Import         Workspace       Workspace       Remove       Permissions       Import         Workspace       Workspace       Remove       Remove       Remove         Poject Sharehort Cube       Poject Sharehort Cube       Pages       Move Page Up @ Move Page Down         Project by Departments       Project by Department       Project Cost per Department         Project by Department       Project Cost per Department       Project Cost per Department         Project by Department       Project Cost per Department       Project Cost per Department         Project by Department       Project Cost per Department       Project Cost per Department         Project by Department A       Project Cost per Department       Project Cost per |  |
| 2                                                                                        | Select a page layout for the<br>dashboard page, and then click OK.<br>You can select from seven different<br>page layout templates.                                                                                                    | Select a Dashboard Page Template         Iemplate:         1 Zone       2 Columns         2 Rows       3 Columns         3 Rows       Column, Spik         Header, 2       Columns Dashboard         Create a new dashboard that has three zones - one horizontal header zone and two vertical zones.                                                                                                    |  |
| 3 In the center pane, click the Editor<br>tab and rename page 2 to Summary<br>Dashboard. | Image: Corporate Dashboard         Pages       Sector         New Page       Delete Page       Move Page Up       Move Page Down         Name       Owner       Date Modified         KPIs       SHAREPOINT\system       4/1/2011 12:12:34 PM         Jummary>ashboard       SHAREPOINT\system       4/1/2011 12:21:38 PM |                                                                                                    |  |
|                                                                                          |                                                                                                    | Dashboard Content Aleader                                                                                                    |  |

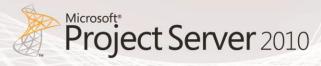

|      | Create Summary Dashboard page                                                                                                    |                                                                                                    |  |
|------|----------------------------------------------------------------------------------------------------|----------------------------------------------------------------------------------------------------|--|
| Step | Action                                                                                                    | Details                                                                                                    |  |
| 4    | In the Details pane on the right hand<br>side, expand Reports and Filters.                                                                                                  | Details       >>         Scorecards       Reports         PerformancePoint Content       All KPIs         All KPIs       Forecasted Cost         KPIs Department per %       Project by Department         Project Cost per Department       Resource Availability by Role         Risk and Issue Count       Timesheet Chart         Timesheet Reconciliation List       Filters         PerformancePoint Content       Timesheet Second Content         Project Total       Timesheet Chart         Timesheet Reconciliation List       Timesheet Content         Timesheet Second Content       Timesheet Content         Time       Time |  |
| 5    | Drag and drop your<br>PerformancePoint content as<br>specified in the details column.<br>For all Time and Departments filters,<br>use Source Value = Member Unique<br>Name. | Dashboard Content         Top Row <ul> <li>Departments</li> <li>X</li> <li>Time</li> <li>X</li> </ul> Center Row <ul> <li>Forecasted Cost</li> <li>X</li> <li>Project Cost per Department</li> <li>X</li> </ul> Type: Report: Analytic Chart             Y Connections             Y Time             Y Departments             Bottom Row             Risk and Issue Count         X           Type: Report: Analytic Chart           Y Departments         Resource Availability by Role           X         Type: Report: Excel Services           Y Connections         Y Departments           Y Connections         Y Departments      |  |

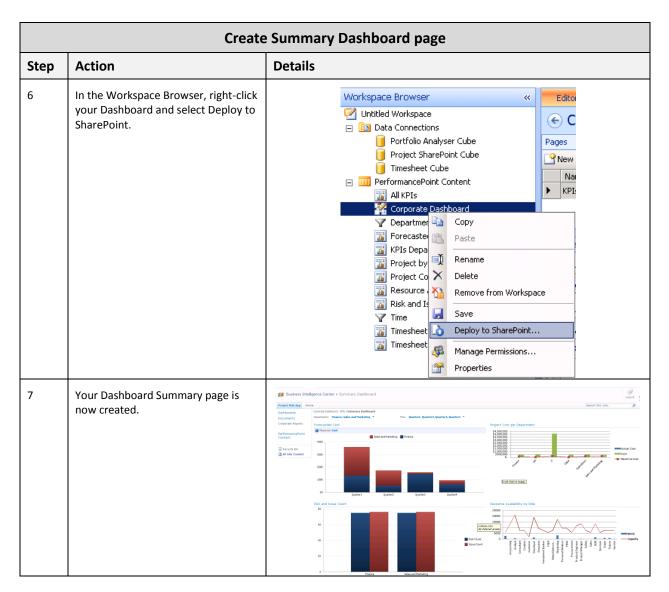

#### Page 3 – Project Status

To create the Project Status page, follow the steps outlined in the Action column. Should additional supporting information be required to complete an action, refer to the Details column:

| Create Project Status page |        |         |
|----------------------------|--------|---------|
| Step                       | Action | Details |

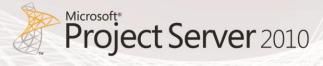

|      | Create Project Status page                                                                                                    |                                                                                                    |  |  |
|------|----------------------------------------------------------------------------------------------------|----------------------------------------------------------------------------------------------------|--|--|
| Step | Action                                                                                                    | Details                                                                                                    |  |  |
| 1    | In the Workspace Browser, click on<br>your Dashboard (Corporate<br>Dashboard in our example). Select<br>the Editor tab and click New Page. | Utklid - Dashboard Designer  Ione Edit Create Ione City Create Ione Edit Create Ione City Create Ione City Create Ione City Create Ione City Constant Internet Ione City Constant Internet Ione City Constant Internet Ione City Constant Ione City Constant Ione Ci |  |  |
| 2    | Select a page layout for the<br>dashboard page, and then click OK.<br>You can select from seven different<br>page layout templates.        | Select a Dashboard Page Template       Image: Column         Izone       2 Columns       2 Rows       3 Columns       3 Rows       Column, Split       Header, 2         Izone       2 Columns       2 Rows       3 Columns       3 Rows       Column       Header, 2         Header, 2 Columns       Dashboard       Create a new dashboard that has three zones - one horizontal header zone and two vertical zones.       Image: Column Split       Image: Column Split         OK       Cancel       Image: Column Split       Image: Column Split       Image: Column Split                                                                                                    |  |  |
| 3    | In the center pane, click the Editor<br>tab and rename page 2 to Summary<br>Dashboard.                                                     | Image: Image: I                                            |  |  |

|      | Create Project Status page                                                                                                    |                                                                                                    |  |  |
|------|----------------------------------------------------------------------------------------------------|----------------------------------------------------------------------------------------------------|--|--|
| Step | Action                                                                                                    | Details                                                                                                    |  |  |
| 4    | In the Details pane on the right hand side, expand Reports and Filters.                                                                               | Details       >>         Scorecards       Reports         Reports       PerformancePoint Content         All KPIs       Forecasted Cost         Forecasted Cost       KPIs Department per %         Project by Department       Project Cost per Department         Resource Availability by Role       Risk and Issue Count         Timesheet Chart       Timesheet Chart         Filters       PerformancePoint Content         Timesheet Reconciliation List       Timesheet Source         Timesheet Chart       Timesheet Chart         Timesheet Totat       Timesheet Source |  |  |
| 5    | Drag and drop your<br>PerformancePoint content as<br>specified in the details column.<br>For Departments filter, use Source<br>Value = Display Value. | Dashboard Content Header                                                                                                    |  |  |
| 6    | In the Workspace Browser, right-click<br>on your Dashboard and select Deploy<br>to SharePoint.                                                        | Workspace Browser   Intitled Workspace   Data Connections   Portfolio Analyser Cube   Project SharePoint Cube   Timesheet Cube   PerformancePoint Content   All KPIs   Porpertate   All KPIs   Porpertate   Project Dashboard   Project Dashboard   Project Dashboard   Project Dashboard   Project Dashboard   Project Dashboard   Project Dashboard   Project Dashboard   Project Dashboard   Project Co   Resource   Resource   Risk and Is   Project Co   Risk and Is   Project Co   Timesheet   Manage Permissions   Properties                                                |  |  |

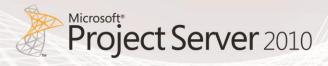

|      | Create Project Status page               |                                |                                                                                                    |                                                                                                    |      |                                                                                                    |                 |   |                                                                                                    |                                                                                                    |
|------|------------------------------------------|--------------------------------|----------------------------------------------------------------------------------------------------|----------------------------------------------------------------------------------------------------|------|----------------------------------------------------------------------------------------------------|-----------------|---|----------------------------------------------------------------------------------------------------|----------------------------------------------------------------------------------------------------|
| Step | Action                                   | Details                        |                                                                                                    |                                                                                                    |      |                                                                                                    |                 |   |                                                                                                    |                                                                                                    |
| 7    | Your Project Status page is now created. | Corporate Reports Project by D | vet (171) [Samery Darkbard   Project Status<br>manas, kala and Heddring *<br>gettament<br> eft 1 ≻ ⇒i   120% | State         State         Basel           State         Read         Read           State         State         Read           State         State         State           OS         State         State           OS         State         State     < | Traf | ojects b<br>Aa of &7<br>Ei Light Indicater<br>O<br>O<br>O<br>O<br>O<br>O<br>O<br>O<br>O<br>O<br>O<br>O<br>O<br>O<br>O<br>O<br>O<br>O<br>O | /2011 2:15:52 P | м | Projec<br>Remaining<br>\$97,200<br>\$99,540<br>\$302,660<br>\$103,600<br>\$403,600<br>\$47,120<br>\$47,120<br>\$47,120<br>\$47,120<br>\$47,120<br>\$47,120<br>\$47,120<br>\$49,940<br>\$109,940<br>\$109,940<br>\$109,940 | Variance<br>997 200<br>997 200<br>999 200<br>999 200<br>900 200<br>900 2 |

### Page 4 – Timesheet Dashboard

To create the Timesheet Dashboard page, follow the steps outlined in the Action column. Should additional supporting information be required to complete an action, refer to the Details column:

|      | Create Timesheet Dashboard page                                                                                                    |                                                                                                    |  |  |  |
|------|----------------------------------------------------------------------------------------------------|----------------------------------------------------------------------------------------------------|--|--|--|
| Step | Action                                                                                                    | Details                                                                                                    |  |  |  |
| 1    | In the Workspace Browser, click on<br>your Dashboard (Corporate<br>Dashboard in our example). Select<br>the Editor tab and click New Page. | Utiktid - Dashboard Designer         Home         Edit       Create         Add Lists         Add Lists         Add Lists         Add Renove         Destroard Designer         Validate Item         Workspace         Workspace |  |  |  |
|      |                                                                                                    | if Resource Availability by Role         if Resk and Issue Count                 ✓ Time                 ✓ Time                                                                                                    |  |  |  |

|      | Create Timesheet Dashboard page                                                                                                    |                                                                                                    |  |  |  |
|------|----------------------------------------------------------------------------------------------------|----------------------------------------------------------------------------------------------------|--|--|--|
| Step | Action                                                                                                    | Details                                                                                                    |  |  |  |
| 2    | Select a page layout for the<br>dashboard page, and then click OK.<br>You can select from seven different<br>page layout templates. | Select a Dashboard Page Template                                                                                                    |  |  |  |
|      |                                                                                                    | Header, 2 Columns Dashboard<br>Create a new dashboard that has three zones - one horizontal header zone and two vertical<br>zones.<br>OK Cancel                                                                                                    |  |  |  |
| 3    | In the center pane, click the Editor<br>tab and rename page 2 to Summary<br>Dashboard.                                              | Editor       Properties         Corporate Dashboard         Pages         Name       Owner       Date Modified         Name       Owner       Date Modified         KPIs       SHAREPOINT\system       4/1/2011 12:12:34 PM         Summary Dashboard       SHAREPOINT\system       4/1/2011 12:12:34 PM         Project Status       SHAREPOINT\system       4/1/2011 12:12:34 PM         Summary Dashboard       SHAREPOINT\system       4/1/2011 12:12:34 PM         Summary Dashboard       SHAREPOINT\system       4/1/2011 12:12:34 PM         Project Status       SHAREPOINT\system       4/1/2011 12:12:20 PM         Project Status       SHAREPOINT\system       4/1/2011 2:15:20 PM         Project Status       SHAREPOINT\system       4/1/2011 2:23:16 PM                                                                                                    |  |  |  |
| 4    | In the Details pane on the right hand<br>side, expand Reports and Filters.                                                          | Details       >>         Image: Scorecards       Reports         Image: Reports       Reports         Image: Reports       Image: Reports         Image: Reports       Image: Reports         Image: Reports       Image: Reports         Image: Reports       Image: Reports         Image: Reports       Image: Reports         Image: Reports       Image: Reports         Image: Reports       Image: Reports         Image: Reports       Image: Reports         Image: Reports       Image: Reports         Image: Reports       Image: Reports         Image: Reports       Image: Reports         Image: Reports       Image: Reports         Image: Report Cost per Department       Image: Report Cost per Department         Image: Report Cost per Department       Image: Report Cost per Department         Image: Report Cost per Department       Image: Report Cost per Department         Image: Report Cost per Department       Image: Report Cost per Department         Image: Report Cost per Department       Image: Report Cost per Department         Image: Report Cost per Department       Image: Report Cost per Department         Image: Report Cost per Department       Image: Report Cost per Department         Image: Report Cost per Department |  |  |  |

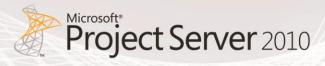

|      | Create Timesheet Dashboard page                                                                                                    |                                                                                                    |  |  |
|------|----------------------------------------------------------------------------------------------------|----------------------------------------------------------------------------------------------------|--|--|
| Step | Action                                                                                                    | Details                                                                                                    |  |  |
| 5    | Drag and drop your<br>PerformancePoint content as<br>specified in the details column.<br>For Time filter, use Source Value =<br>Member Unique Name. | Editor       Properties         Corporate Dashboard         Pages         Name       Owner       Date Modified         Name       Owner       Date Modified         Name       Owner       Date Modified         Summary Dashboard       SHAREPOINT/system       4/1/2011 12:12:34 PM         Summary Dashboard       SHAREPOINT/system       4/1/2011 12:15:35 PM         Project Status       SHAREPOINT/system       4/1/2011 12:15:20 PM         Timesheet Dashboard       SHAREPOINT/system       4/1/2011 12:15:20 PM                                                                                                    |  |  |
|      |                                                                                                    | Dashboard Content  Header  Time  Left Column  Right Column  Right Column  Right Column  Right Column  V  Type: Report: Analytic Chart  V  Connections  Type: Report: Excel Services  V  Type: Report: Excel Services  V  Type: Report: |  |  |
| 6    | In the Workspace Browser, right-click<br>on your Dashboard and select Deploy<br>to SharePoint.                                                      | Workspace Browser          Initialed Workspace       Image: Comparison of the system of the system of t                                                                                 |  |  |

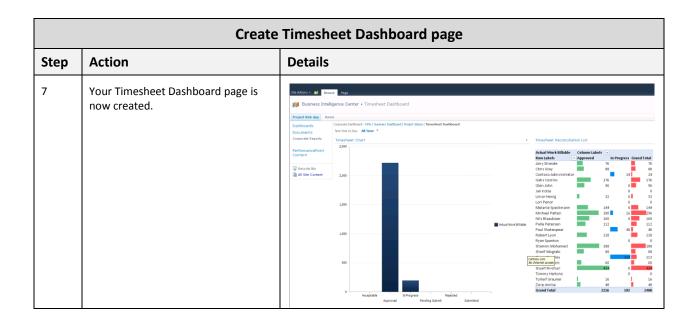

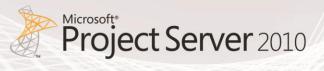

# Creating a Dashboard by using a Web Parts Page

This section includes detailed steps on how to create a dashboard by using a SharePoint Server 2010 Web Parts page. This method does not allow users to assemble dashboards with the same ease as with PerformancePoint Services.

The purpose of this section is to help you easily create reports and dashboard for your environment with the following characteristics:

- Excel Services reports
- SQL Server Reporting Services reports
- Dashboards incorporating Excel Services and SQL Server Reporting Services reports

The next sections of the document will describe how to create the following dashboard:

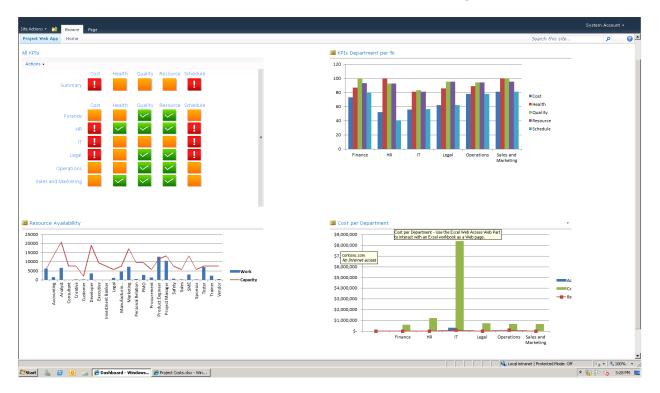

Figure 17: Example of a Dashboard page created with a Web Parts page

The above dashboard has the following characteristics:

| Web Part Location | Web Part Name         | Туре               |
|-------------------|-----------------------|--------------------|
| Left Corner       | All KPIs              | Reporting Services |
| Top Right         | KPIs Department per % | Excel Services     |
| Bottom Left       | Resource Availability | Excel Services     |
| Bottom Right      | Cost per Department   | Excel Services     |

## Creating a Dashboard by using a Web Parts Page

To create your dashboard, follow the steps outlined in the Action column. Should additional supporting information be required to complete an action, refer to the Details column:

|      | Create a Dashboard by using a Web Parts page                      |                                                                                                    |  |  |  |
|------|-------------------------------------------------------------------|----------------------------------------------------------------------------------------------------|--|--|--|
| Step | Action                                                            | Details                                                                                                    |  |  |  |
| 1    | From PWA, click Business Intelligence<br>Center and Dashboards    | Standow S       System Acoust -         Standow S       Dustiness Intelligence Center       See See See See See See See See See See                                                                                                    |  |  |  |
| 2    | On the menu, select Documents,<br>New Document, and Web Part Page | Library Tools         Site Actions •       Documents       Library         Image: Site Actions •       Image: Site Actions •       Image: Site Actions •       Image: Site Actions •         Image: Site Actions •       Image: Site Actions •       Image: Site Actions •       Image: Site Actions •       Image: Site Actions •         Image: Site Actions •       Image: Site Actions •       Image: |  |  |  |

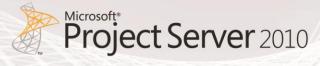

| Create a Dashboard by using a Web Parts page |                                                                                                    |                                                                                                    |
|----------------------------------------------|----------------------------------------------------------------------------------------------------|----------------------------------------------------------------------------------------------------|
| Step                                         | Action                                                                                                    | Details                                                                                                    |
| 3                                            | Name your Dashboard page, select a<br>page layout for the dashboard page,<br>select a Document Library and then<br>click Create. | Name:<br>Dashboard .aspx<br>Overwrite if file already exists?                                                                                                    |
|                                              | Note, you can select from eight<br>different page layout templates.                                                              | Choose a Layout Template:<br>Header, Footer, 3 Columns<br>Full Page, Vertical<br>Header, Right Column, Body<br>Header, Footer, 2 Columns, 4 Rows<br>Header, Footer, 4 Columns, Top Row, 3 Columns<br>Left Column, Header, Footer, Top Row, 3 Columns<br>Right Column, Header, Footer, Top Row, 3 Columns<br>Document Library<br>Dashboards |
| 4                                            | You are now ready to Add a Web Part                                                                                              | Site Actions 🕶 📸 Browse Page System Account +                                                                                                    |
|                                              |                                                                                                    | Stop Editing     Wersions       Edit     Properties       Edit     Properties       Manage     Share & Track         Approval     Workflow       Betader                                                                                                    |
|                                              |                                                                                                    | Add a Web Part                                                                                                    |
|                                              |                                                                                                    | Left Column Middle Column Right Column                                                                                                    |
|                                              |                                                                                                    | Add a Web Part Add a Web Part Add a Web Part                                                                                                    |
|                                              |                                                                                                    | Footer                                                                                                    |
|                                              |                                                                                                    | Add a Web Part                                                                                                    |
|                                              |                                                                                                    | contoso.com<br>No Internet access                                                                                                    |
|                                              |                                                                                                    |                                                                                                    |

### Creating an Excel Services Web Part within a Web Parts page

To create your Excel Services Web Part, follow the steps outlined in the Action column. Should additional supporting information be required to complete an action, refer to the Details column:

|      | Create an Excel Ser                                                                                   | vices Web Part within a Web Parts page                                                                                                    |
|------|----------------------------------------------------------------------------------------------------|----------------------------------------------------------------------------------------------------|
| Step | Action                                                                                                | Details                                                                                                    |
| 1    | Select the Office Client Applications<br>category and the Excel Web Access<br>Web Part and click Add. | Site Actions -       Page       System Account -         Stop Editing       Versions       Permissions       Permissions <td< td=""></td<> |
| 2    | Click on link: "Click here to open the tool pane"                                                     | Site Actions +       Page       Page       System Account +         Stop Editing       Wersions       Permissions       Femilia       Approve       Reject       Workflows       Edit Mobile       Make       Title Bar         Edit       Manage       Share & Track       Approve       Reject       Workflows       Edit Mobile       Make       Title Bar         Edit       Manage       Share & Track       Approvel       Workflows       Page Actions       Part         Betweel       Mex       Tot siplay a workbook in this Web Part, you must first select the workbook.       To display a workbook, open the tool pane, and then edit the Workbook workbook, open the tool pane.       How do I connect this Web Part to a workbook?                                                                                                    |
| 3    | Browse to the location where you<br>store your workbook                                               | Excel Web Access      Workbook Display      Workbook:      Named Item:                                                                                                    |
| 4    | Select your Excel workbook.                                                                           | Select an Asset Webpage Dialog   Current Location: Corporate Reports at http://project.contoso.com/PWA/ProjectBICenter/Corporate Reports     P Project Costs   Project Costs   Project C                                                                                                    |

**Microsoft** 

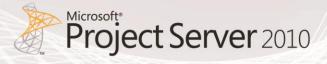

|      | Create an Excel Services Web Part within a Web Parts page                                              |                                                                                                    |  |  |  |
|------|----------------------------------------------------------------------------------------------------|----------------------------------------------------------------------------------------------------|--|--|--|
| Step | Action                                                                                                 | Details                                                                                                    |  |  |  |
| 5    | Make sure you select the Named<br>Item you want to display on the Web<br>Part (Chart 1 in our example) | Workbook Display         Workbook Display         Workbook:         http://project.contoso.com/PW         Named Item:         Chart 1 |  |  |  |
| 6    | Select Tool and Title Bar options as<br>specified in the Details column                                | Toolbar and Title Bar       Â         Title Bar:                                                                                      |  |  |  |

|      | Create an Excel Services Web Part within a Web Parts page                            |                                             |  |  |
|------|--------------------------------------------------------------------------------------|---------------------------------------------|--|--|
| Step | Action                                                                               | Details                                     |  |  |
| 7    | Select Navigation and Interactivity<br>options as specified in the Details<br>column | Navigation and Interactivity                |  |  |
|      |                                                                                      | Navigation:                                 |  |  |
|      | ✓ Hyperlinks                                                                         |                                             |  |  |
|      |                                                                                      | Interactivity:                              |  |  |
|      |                                                                                      | All Workbook Interactivity                  |  |  |
|      |                                                                                      | Typing and Formula Entry                    |  |  |
|      |                                                                                      | Parameter Modification                      |  |  |
|      |                                                                                      | Display Parameters Task Pane                |  |  |
|      |                                                                                      | ☑ Sorting                                   |  |  |
|      |                                                                                      | ✓ Filtering                                 |  |  |
|      |                                                                                      | All PivotTable Interactivity                |  |  |
|      |                                                                                      | Periodically Refresh if Enabled in Workbook |  |  |
|      |                                                                                      | Close Session Before Opening a New One      |  |  |

**Microsoft** 

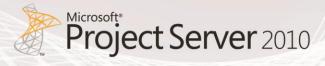

|      | Create an Excel Services Web Part within a Web Parts page       |                                                                                                    |  |  |
|------|-----------------------------------------------------------------|----------------------------------------------------------------------------------------------------|--|--|
| Step | Action                                                          | Details                                                                                                    |  |  |
| 8    | Select Appearance options as<br>specified in the Details column | <ul> <li>Appearance</li> <li>Title</li> <li>KPIs Department per %</li> <li>Height</li> <li>Should the Web Part have a fixed height?</li> <li>Yes 400 Pixels</li> <li>No. Adjust height to fit zone.</li> <li>Width</li> <li>Should the Web Part have a fixed width?</li> <li>Yes 650 Pixels</li> <li>No. Adjust width to fit zone.</li> <li>Chrome State</li> <li>Minimized</li> <li>Normal</li> </ul> |  |  |
|      |                                                                 | Chrome Type Title Only                                                                                                    |  |  |
| 9    | Select Layout options as specified in the Details column        | Layout Hidden Zone Middle Column Zone Index 0                                                                                                    |  |  |

|      | Create an Excel Services Web Part within a Web Parts page                                |                                |  |  |  |
|------|------------------------------------------------------------------------------------------|--------------------------------|--|--|--|
| Step | Action                                                                                   | Details                        |  |  |  |
| 10   | Select Advanced options as specified in the Details column. Click OK.                    | - Advanced                     |  |  |  |
|      |                                                                                          | ☑ Allow Minimize               |  |  |  |
|      |                                                                                          | Allow Close                    |  |  |  |
|      |                                                                                          | ☑ Allow Hide                   |  |  |  |
|      |                                                                                          | ☑ Allow Zone Change            |  |  |  |
|      |                                                                                          | Allow Connections              |  |  |  |
|      |                                                                                          | Allow Editing in Personal View |  |  |  |
|      |                                                                                          | Export Mode                    |  |  |  |
|      |                                                                                          | Export all data                |  |  |  |
|      |                                                                                          | Title URL                      |  |  |  |
|      |                                                                                          | http://project.contoso.com/PW  |  |  |  |
|      |                                                                                          | Description                    |  |  |  |
|      |                                                                                          | Use the Excel Web Access Web   |  |  |  |
|      |                                                                                          | Help URL                       |  |  |  |
|      |                                                                                          |                                |  |  |  |
|      |                                                                                          | Help Mode                      |  |  |  |
|      |                                                                                          | Modeless -                     |  |  |  |
|      |                                                                                          | Catalog Icon Image URL         |  |  |  |
|      |                                                                                          | /_layouts/images/ewr023.gif    |  |  |  |
|      |                                                                                          | Title Icon Image URL           |  |  |  |
|      |                                                                                          | /_layouts/images/ewr023.gif    |  |  |  |
|      |                                                                                          | Import Error Message           |  |  |  |
|      |                                                                                          | Cannot import this Web Part.   |  |  |  |
|      |                                                                                          | Target Audiences 🥵 🖽           |  |  |  |
|      |                                                                                          |                                |  |  |  |
|      |                                                                                          | OK Cancel Apply                |  |  |  |
| 11   | Repeat steps 1-11 for the Resource<br>Availability and Cost per Department<br>workbooks. |                                |  |  |  |

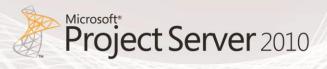

## Creating a SQL Server Reporting Services Web Part within a Web Parts

#### Page

To create your SQL Server Reporting Services Web Part, follow the steps outlined in the Action column. Should additional supporting information be required to complete an action, refer to the Details column:

|      | Create your SQL Server Reporting Services Web Part within a Web Parts page                                 |                                                                                                    |  |  |  |
|------|----------------------------------------------------------------------------------------------------|----------------------------------------------------------------------------------------------------|--|--|--|
| Step | Action                                                                                                    | Details                                                                                                    |  |  |  |
| 1    | Select the Miscellaneous category<br>and the SQL Server Reporting<br>Services File Web Part and click Add. | Cat Action * **       Page       Page       State Account *         One Gation **       Free States       Approval       Approval |  |  |  |
| 2    | Click on the link: "Click here to open<br>the tool pane"                                                   | Report Viewer <ul> <li>Actions</li> <li>If I I I I I I I I I I I I I I I I I I</li></ul>                                                                                                    |  |  |  |
| 3    | Browse to the location where you store your .rld file                                                      | Report     A       Report     /PWA/reporting%20services%20Reports/KPIs.rdl       Hyperlink Target       _top                                                                                                    |  |  |  |

|      | Create your SQL Server Reporting Services Web Part within a Web Parts page |                                                                |  |  |  |
|------|----------------------------------------------------------------------------|----------------------------------------------------------------|--|--|--|
| Step | Action                                                                     | Details                                                        |  |  |  |
| 4    | Select View options as specified in the Details column.                    | View 🌣                                                         |  |  |  |
|      |                                                                            | 🗖 Auto-Generate Web Part Title                                 |  |  |  |
|      |                                                                            | 🔽 Auto-Generate Web Part Detail Link                           |  |  |  |
|      |                                                                            | ToolBar Items Visibility                                       |  |  |  |
|      |                                                                            | 🔽 Show report builder menu item                                |  |  |  |
|      |                                                                            | 🔽 Show subscription menu item                                  |  |  |  |
|      |                                                                            | 🔽 Show print menu item                                         |  |  |  |
|      |                                                                            | 🔽 Show export menu item                                        |  |  |  |
|      |                                                                            | □ Show refresh button                                          |  |  |  |
|      |                                                                            | Show page navigation controls                                  |  |  |  |
|      |                                                                            | 🗖 Show back button                                             |  |  |  |
|      |                                                                            | Show find controls                                             |  |  |  |
|      |                                                                            | 🗖 Show zoom control                                            |  |  |  |
|      |                                                                            | Show ATOM feed button                                          |  |  |  |
|      |                                                                            | ToolBar Location                                               |  |  |  |
|      |                                                                            | Тор 🔽                                                          |  |  |  |
|      |                                                                            | Prompt Area                                                    |  |  |  |
|      |                                                                            | Displayed -                                                    |  |  |  |
|      |                                                                            | Document Map                                                   |  |  |  |
|      |                                                                            | Displayed -                                                    |  |  |  |
|      |                                                                            | Document Map Area Width                                        |  |  |  |
|      |                                                                            | 200 Pixels 💌                                                   |  |  |  |
|      |                                                                            |                                                                |  |  |  |
|      |                                                                            | Asynchronous Rendering                                         |  |  |  |
|      |                                                                            | Ping Server to Maintain Session                                |  |  |  |
| 5    | Select Parameters options as specified in the Details column.              | Parameters A                                                   |  |  |  |
|      |                                                                            | vstr Project Departments                                       |  |  |  |
|      |                                                                            | Use Report Default Value     Ouerride Report Default           |  |  |  |
|      |                                                                            | Override Report Default     Einance, HP, IT, Logal, Operations |  |  |  |
|      |                                                                            | Finance, HR, IT, Legal, Operations                             |  |  |  |

Microsoft

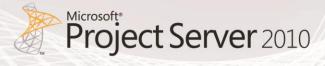

|      | Create your SQL Server Reporting Services Web Part within a Web Parts page |                                                                                                    |  |  |
|------|----------------------------------------------------------------------------|----------------------------------------------------------------------------------------------------|--|--|
| Step | Action                                                                     | Details                                                                                                    |  |  |
| 6    | Select Appearance options as<br>specified in the Details column.           | Appearance Title   All KPIs   Height   Should the Web Part have a fixed height?    Yes 400 Pixels No. Adjust height to fit zone. Width Should the Web Part have a fixed width?  Yes 650 Pixels  No. Adjust width to fit zone. Chrome State  Minimized  Normal  Chrome Type  Default |  |  |
| 7    | Select Layout options as specified in the Details column.                  | Layout Hidden Direction None Zone Left Column Zone Index 1                                                                                                    |  |  |

|      | Create your SQL Server Reporting Services Web Part within a Web Parts page |                                |  |  |  |  |
|------|----------------------------------------------------------------------------|--------------------------------|--|--|--|--|
| Step | Action                                                                     | Details                        |  |  |  |  |
| 8    | Select Advanced options as specified in the Details column. Click OK.      | - Advanced                     |  |  |  |  |
|      |                                                                            | 🔽 Allow Minimize               |  |  |  |  |
|      |                                                                            | Allow Close                    |  |  |  |  |
|      |                                                                            | Allow Hide                     |  |  |  |  |
|      |                                                                            | Allow Zone Change              |  |  |  |  |
|      |                                                                            | Allow Connections              |  |  |  |  |
|      |                                                                            | Allow Editing in Personal View |  |  |  |  |
|      |                                                                            | Export Mode                    |  |  |  |  |
|      |                                                                            | Export all data                |  |  |  |  |
|      |                                                                            | Title URL                      |  |  |  |  |
|      |                                                                            | http://project.contoso.com/PW  |  |  |  |  |
|      |                                                                            | Description                    |  |  |  |  |
|      |                                                                            | Use the Report Viewer to view  |  |  |  |  |
|      |                                                                            | Help URL                       |  |  |  |  |
|      |                                                                            |                                |  |  |  |  |
|      |                                                                            | Help Mode                      |  |  |  |  |
|      |                                                                            | Modeless -                     |  |  |  |  |
|      |                                                                            | Catalog Icon Image URL         |  |  |  |  |
|      |                                                                            | /_layouts/images/ReportServe   |  |  |  |  |
|      |                                                                            | Title Icon Image URL           |  |  |  |  |
|      |                                                                            |                                |  |  |  |  |
|      |                                                                            | Import Error Message           |  |  |  |  |
|      |                                                                            | Cannot import this Web Part.   |  |  |  |  |
|      |                                                                            | Target Audiences               |  |  |  |  |
|      |                                                                            | OK Cancel Apply                |  |  |  |  |

## 6. Conclusion

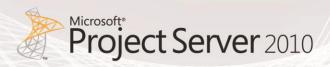

The purpose of this document is to provide sufficient detail to fully design and implement Business Intelligence dashboards that support an Enterprise Project Management Solution (EPM), which consists primarily of SharePoint Server 2010 and Project Server 2010. Specifically, this document examines the two main ways of creating dashboards by using:

- PerformancePoint Services
- SharePoint Web Parts page

PerformancePoint Services is a more comprehensive method for creating dashboards as it allows users to assemble a library of reporting assets which may then be combined into any number of project or portfolio dashboards. Also, it allows the creation of filters that can function on stand-alone dashboard items, across multiple dashboard items or across multiple pages in a dashboard.

It also includes detailed steps on how to replicate reports and dashboards included in the Project Server 2010 demonstration and evaluation pack available on the <u>Microsoft Download Center</u>. The purpose is to help you easily create reports and dashboards for your environment with similar characteristics. For additional information on Microsoft Project Server 2010 business intelligence, see <u>Business Intelligence in Project Server 2010</u>.

## 7. Appendix A – Enterprise Custom Fields

This section describes the <u>minimum set</u> of Enterprise Custom Fields that are required to create the Dashboards highlighted in this document.

### Project

| Field name          | Туре | Mandatory | Lookup Table        |
|---------------------|------|-----------|---------------------|
| Project Departments | Text | No        | Finance             |
|                     |      |           | HR                  |
|                     |      |           | IT                  |
|                     |      |           | Legal               |
|                     |      |           | Operations          |
|                     |      |           | Sales and Marketing |
| Project Health      | Text | No        | Green               |
|                     |      |           | Yellow              |
|                     |      |           | Red                 |
| Project Schedule    | Text | No        | Green               |
|                     |      |           | Yellow              |
|                     |      |           | Red                 |
| Project Cost        | Text | No        | Green               |
|                     |      |           | Yellow              |
|                     |      |           | Red                 |
| Project Quality     | Text | No        | Green               |
|                     |      |           | Yellow              |
|                     |      |           | Red                 |
| Project Resource    | Text | No        | Green               |
|                     |      |           | Yellow              |
|                     |      |           | Red                 |

### Resource

| Field name    | Туре | Mandatory | Lookup Table                                                                                               |
|---------------|------|-----------|----------------------------------------------------------------------------------------------------|
| Position Role | Text | No        | Accounting<br>Analyst<br>Consultant<br>Creative<br>Customer<br>Developed<br>Executive<br>Investment Banker |

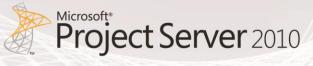

|  | Legal             |
|--|-------------------|
|  | Manufacturing     |
|  | Marketing         |
|  | Personal Relation |
|  | PMO               |
|  | Procurement       |
|  | Product Engineer  |
|  | Product Manager   |
|  | Safety            |
|  | Sales             |
|  | SME               |
|  | Sponsor           |
|  | Tester            |
|  | Trainer           |
|  | Vendor            |

## 8. Appendix B – IPMO Stored Procedures

### IPMO\_DepartmentalKPIvalues Stored Procedure

```
USE [PWA Reporting]
GO
/****** Object: StoredProcedure [dbo].[IPMO OrganisationalKPIValues] Script Date: 03/08/2011
13:56:35 *****/
SET ANSI_NULLS ON
GO
SET QUOTED IDENTIFIER ON
GO
-- Author:
-- Create date: 22-April-2010
-- Company: i-PMO
-- Description: This stored procedure converts the project traffic light
-- text values into a weighted score where. The higher the score, the healthier
-- the indicator is.
              "Green"
                            = 3
___
              "Yellow"
                            = 2
              "Red"
                            = 1
___
              NULL
                             = 0
-- This means a the highest score a project traffic light indicator can ever
-- have is 3 and a minimum of 0. If we take the total projects for a department
-- and multiply that by 3, we get the maximum score. Then convert this value
-- by taking the aggregated organisation score, divide it by the number of projects,
-- multiplied by the max score(3) and multiply that value again by 100 to get the
-- percentage.
-- Formula = [TrafficLight Score]/([Number of Project in Organisation] * [Maximum Score Per Project]) *
100
ALTER PROCEDURE [dbo]. [IPMO OrganisationalKPIValues]
AS
BEGIN
       -- SET NOCOUNT ON added to prevent extra result sets from
       -- interfering with SELECT statements.
       SET NOCOUNT ON;
       SELECT
               'Organisation' AS [Project Departments]
               ,SUM(CASE
                     WHEN p.[Project Cost] = 'Green'
                     THEN 3
                     WHEN p.[Project Cost] = 'Yellow'
```

THEN 2

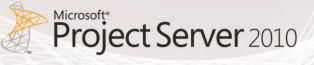

WHEN p.[Project Cost] = 'Red' THEN 1 ELSE 0 END) AS 'ProjectCostScore' ,SUM(CASE WHEN p.[Project Cost] = 'Green' THEN 3 WHEN p.[Project Cost] = 'Yellow' THEN 2 WHEN p.[Project Cost] = 'Red' THEN 1 ELSE 0 END) / CONVERT(DECIMAL(12,6),(COUNT(p.ProjectUID) \* 3)) AS 'ProjectCostScorePercent' ,SUM(CASE WHEN p.[Project Health] = 'Green' THEN 3 WHEN p.[Project Health] = 'Yellow' THEN 2 WHEN p.[Project Health] = 'Red' THEN 1 ELSE 0 END) AS 'ProjectHealthScore' ,SUM(CASE WHEN p.[Project Health] = 'Green' THEN 3 WHEN p.[Project Health] = 'Yellow' THEN 2 WHEN p.[Project Health] = 'Red' THEN 1 ELSE 0 END) / CONVERT(DECIMAL(12,6),(COUNT(p.ProjectUID) \* 3)) AS 'ProjectHealthScorePercent' ,SUM(CASE WHEN p.[Project Quality] = 'Green' THEN 3 WHEN p.[Project Quality] = 'Yellow' THEN 2 WHEN p.[Project Quality] = 'Red' THEN 1 ELSE 0 END) AS 'ProjectQualityScore' ,SUM(CASE

WHEN p.[Project Quality] = 'Green' THEN 3 WHEN p.[Project Quality] = 'Yellow' THEN 2 WHEN p.[Project Quality] = 'Red' THEN 1 ELSE 0 END) / CONVERT(DECIMAL(12,6),(COUNT(p.ProjectUID) \* 3)) AS 'ProjectQualityScorePercent' ,SUM(CASE WHEN p.[Project Resource] = 'Green' THEN 3 WHEN p.[Project Resource] = 'Yellow' THEN 2 WHEN p.[Project Resource] = 'Red' THEN 1 ELSE 0 END) AS 'ProjectResourceScore' ,SUM(CASE WHEN p.[Project Resource] = 'Green' THEN 3 WHEN p.[Project Resource] = 'Yellow' THEN 2 WHEN p.[Project Resource] = 'Red' THEN 1 ELSE 0 END) / CONVERT(DECIMAL(12,6),(COUNT(p.ProjectUID) \* 3)) AS 'ProjectResourceScorePercent' ,SUM(CASE WHEN p.[Project Schedule] = 'Green' THEN 3 WHEN p.[Project Schedule] = 'Yellow' THEN 2 WHEN p.[Project Schedule] = 'Red' THEN 1 ELSE 0 END) AS 'ProjectScheduleScore' ,SUM(CASE WHEN p.[Project Schedule] = 'Green' THEN 3 WHEN p.[Project Schedule] = 'Yellow' THEN 2 WHEN p.[Project Schedule] = 'Red' THEN 1 ELSE 0 END) / CONVERT(DECIMAL(12,6),(COUNT(p.ProjectUID) \* 3)) AS 'ProjectScheduleScorePercent' ,COUNT(p.ProjectUID) AS 'ProjectCount'

**Microsoft** 

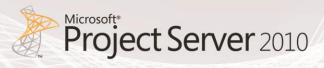

,COUNT(p.ProjectUID) \* 3 AS 'MaximumScore' FROM PWA\_Reporting.dbo.MSP\_EpmProject\_UserView AS p

END

## IPMO\_OrganisationalKPIvalues Stored Procedure

```
USE [PWA Reporting]
GO
/****** Object: StoredProcedure [dbo].[IPMO DepartmentalKPIValues] Script Date: 03/08/2011
15:44:26 *****/
SET ANSI_NULLS ON
GO
SET QUOTED_IDENTIFIER ON
GO
ALTER PROCEDURE [dbo].[IPMO_DepartmentalKPIValues]
(
       @vstrProjectDepartments VARCHAR(2000) = NULL
)
AS
BEGIN
       -- SET NOCOUNT ON added to prevent extra result sets from
       -- interfering with SELECT statements.
       SET NOCOUNT ON;
       SELECT
               p.[Project Departments]
               ,SUM(CASE
                      WHEN p.[Project Cost] = 'Green'
                      THEN 3
                      WHEN p.[Project Cost] = 'Yellow'
                      THEN 2
                      WHEN p.[Project Cost] = 'Red'
                      THEN 1
                      ELSE 0
               END) AS 'ProjectCostScore'
               ,SUM(CASE
                      WHEN p.[Project Cost] = 'Green'
                      THEN 3
                      WHEN p.[Project Cost] = 'Yellow'
                      THEN 2
                      WHEN p.[Project Cost] = 'Red'
                      THEN 1
                      ELSE 0
               END) / CONVERT(DECIMAL(12,6),(COUNT(p.ProjectUID) * 3)) AS
'ProjectCostScorePercent'
              ,SUM(CASE
                      WHEN p.[Project Health] = 'Green'
                      THEN 3
                      WHEN p.[Project Health] = 'Yellow'
                      THEN 2
                      WHEN p.[Project Health] = 'Red'
                      THFN 1
```

**Microsoft** 

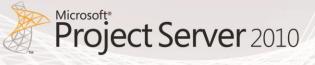

```
ELSE 0
               END) AS 'ProjectHealthScore'
               ,SUM(CASE
                      WHEN p.[Project Health] = 'Green'
                      THEN 3
                      WHEN p.[Project Health] = 'Yellow'
                      THEN 2
                      WHEN p.[Project Health] = 'Red'
                      THEN 1
                      ELSE 0
               END) / CONVERT(DECIMAL(12,6),(COUNT(p.ProjectUID) * 3)) AS
'ProjectHealthScorePercent'
               ,SUM(CASE
                      WHEN p.[Project Quality] = 'Green'
                      THEN 3
                      WHEN p.[Project Quality] = 'Yellow'
                      THEN 2
                      WHEN p.[Project Quality] = 'Red'
                      THEN 1
                      ELSE 0
               END) AS 'ProjectQualityScore'
               ,SUM(CASE
                      WHEN p.[Project Quality] = 'Green'
                      THEN 3
                      WHEN p.[Project Quality] = 'Yellow'
                      THEN 2
                      WHEN p.[Project Quality] = 'Red'
                      THEN 1
                      ELSE 0
               END) / CONVERT(DECIMAL(12,6),(COUNT(p.ProjectUID) * 3)) AS
'ProjectQualityScorePercent'
               ,SUM(CASE
                      WHEN p.[Project Resource] = 'Green'
                      THEN 3
                      WHEN p.[Project Resource] = 'Yellow'
                      THEN 2
                      WHEN p.[Project Resource] = 'Red'
                      THEN 1
                      ELSE 0
               END) AS 'ProjectResourceScore'
               ,SUM(CASE
                      WHEN p.[Project Resource] = 'Green'
                      THEN 3
```

WHEN p.[Project Resource] = 'Yellow' THEN 2 WHEN p.[Project Resource] = 'Red' THEN 1 ELSE 0 END) / CONVERT(DECIMAL(12,6),(COUNT(p.ProjectUID) \* 3)) AS 'ProjectResourceScorePercent' ,SUM(CASE WHEN p.[Project Schedule] = 'Green' THEN 3 WHEN p.[Project Schedule] = 'Yellow' THEN 2 WHEN p.[Project Schedule] = 'Red' THEN 1 ELSE 0 END) AS 'ProjectScheduleScore' ,SUM(CASE WHEN p.[Project Schedule] = 'Green' THEN 3 WHEN p.[Project Schedule] = 'Yellow' THEN 2 WHEN p.[Project Schedule] = 'Red' THEN 1 ELSE 0 END) / CONVERT(DECIMAL(12,6),(COUNT(p.ProjectUID) \* 3)) AS 'ProjectScheduleScorePercent' ,COUNT(p.ProjectUID) AS 'ProjectCount' ,COUNT(p.ProjectUID) \* 3 AS 'MaximumScore' FROM PWA\_Reporting.dbo.MSP\_EpmProject\_UserView AS p WHERE (p.[Project Departments] IN (@vstrProjectDepartments) OR @vstrProjectDepartments IS NULL) **GROUP BY** p.[Project Departments]

END

## 9. References

- Learn about PerformancePoint report types
- Create an Excel Services report by using Dashboard Designer
- <u>Project 2010 Overview for Developer Build Cube Service</u>
- Create data connections (PerformancePoint Services)

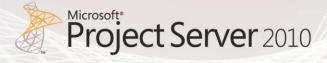

- How to: Use an Office Data Connection (.odc) with Reports (Reporting Services in SharePoint Integrated Mode)
- How to: Add Report Server Content Types to a Library (Reporting Services in SharePoint Integrated Mode)
- Create a Reporting Services report by using Dashboard Designer
- Create an Excel Services report by using Dashboard Designer
- Create a dashboard page by using Dashboard Designer
- Create a dashboard page by using Dashboard Designer

#### Microsoft Project 2010 Resources:

#### Product information

- Project 2010 product site: <u>http://www.microsoft.com/project</u>
- Project Team Blog: <u>http://blogs.msdn.com/project</u>

#### End-User Product Help

- Project 2010 Help <u>http://office2010.microsoft.com/project-help</u>
- Project 2010 Help <u>http://office2010.microsoft.com/project-server-help</u>
- Demand Management for Project 2010 <u>http://go.microsoft.com/?linkid=9739874</u>
- Business Intelligence for Project 2010 <u>http://go.microsoft.com/?linkid=9726143</u>
- Upgrade and Migration to Project 2010 <u>http://go.microsoft.com/?linkid=9676814</u>

#### Interactive content - Videos & Sessions & Webcasts

- http://www.microsoft.com/showcase/en/US/channels/microsoftproject
- http://www.microsoft.com/events/series/epm.aspx

#### Project Professional 2010 and Project 2010 Demo Image:

- Download: http://go.microsoft.com/?linkid=9713956
- Hosted Virtual Lab: <u>http://go.microsoft.com/?linkid=9713654</u>

#### IT Professional related - TechNet

- Tech Center: <u>http://technet.microsoft.com/ProjectServer</u>
- Admin Blog: <u>http://blogs.technet.com/projectadministration</u>

#### **Developer related - MSDN**

- Developer center: <u>http://msdn.microsoft.com/Project</u>
- Programmability blog: <u>http://blogs.msdn.com/project\_programmability</u>

#### Got Questions? Search or ask in the official Microsoft Forums!

 <u>http://social.msdn.microsoft.com/Forums/en-</u> <u>US/category/projectserver2010,projectprofessional2010/</u>

#### SharePoint 2010 Products

<u>http://sharepoint.microsoft.com</u>

## 10. List of Figures

| Figure 1: Excel Services Report Example                                | 7  |
|------------------------------------------------------------------------|----|
| Figure 2: PerformancePoint Analytic Chart Example                      | 8  |
| Figure 3: SQL Server Reporting Services Report Example                 | 10 |
| Figure 4: KPI Department per % report                                  | 11 |
| Figure 5: Project Cost per Department report                           | 22 |
| Figure 6: Resource Availability by role report                         | 25 |
| Figure 7: Timesheet Reconciliation List report                         | 29 |
| Figure 8: Forecasted Cost Chart                                        | 37 |
| Figure 9: Risk and Issue Count Chart                                   | 43 |
| Figure 10: Timesheet Chart                                             | 47 |
| Figure 11: Key Performance Indicators (KPIs)                           | 54 |
| Figure 12: Project by Department                                       | 57 |
| Figure 13: Example of a Dashboard Page 1 created with PerformancePoint | 60 |
| Figure 14: Example of a Dashboard Page 2 created with PerformancePoint | 61 |
| Figure 15: Example of a Dashboard Page 3 created with PerformancePoint | 61 |
| Figure 16: Example of a Dashboard Page 4 created with PerformancePoint | 62 |
| Figure 17: Example of a Dashboard page created with a Web Parts page   | 91 |

## 11. List of Tables

| Table 1: List of Excel Services Reports                | 11 |
|--------------------------------------------------------|----|
| Table 2: List of PerformancePoint Charts               | 33 |
| Table 3: List of SQL Server Reporting Services Reports | 52 |

Microsoft\* Project Server 2010